# <span id="page-0-0"></span>**Attorney Guide to Hyperlinking in the Federal Courts**

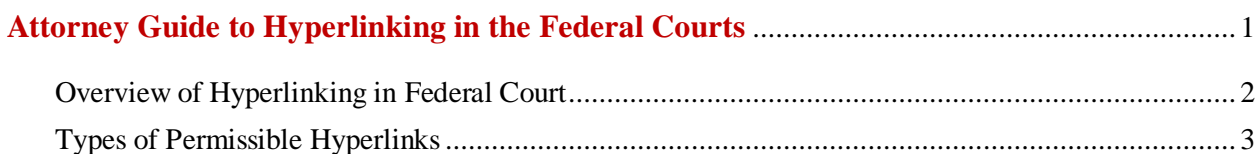

#### **Links to Prior CM/ECF Filings**

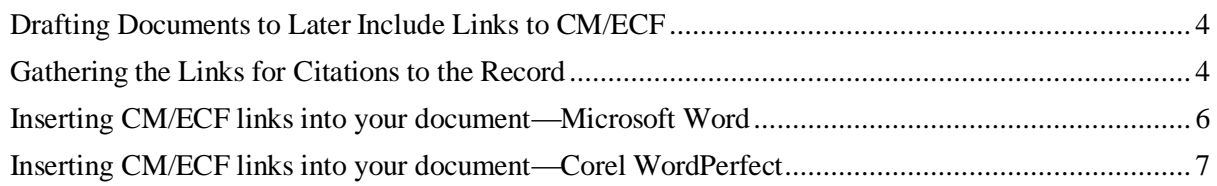

#### **Links to Attachments to a Brief being Filed in CM/ECF**

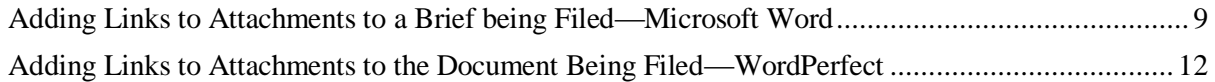

#### **Links to Legal Citations**

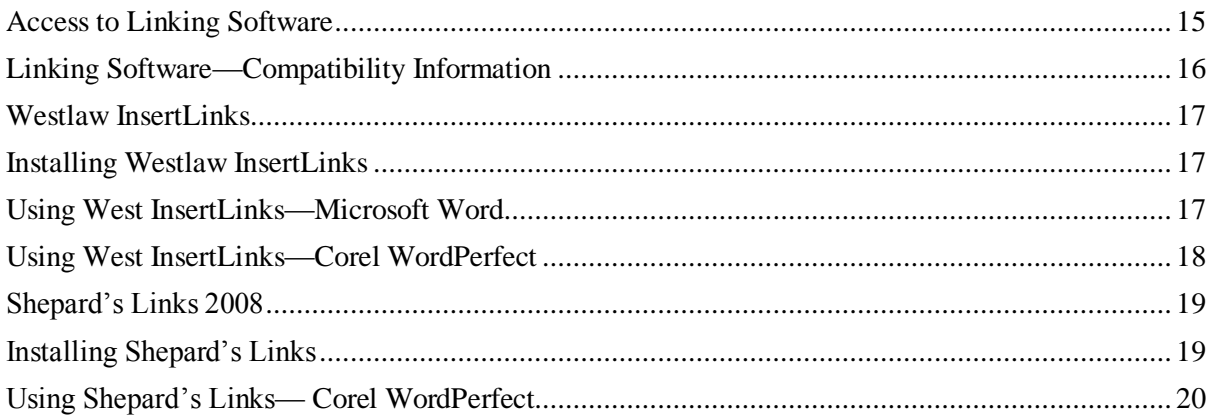

#### **Manually Inserting Hyperlinks**

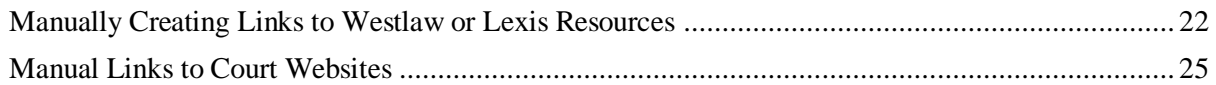

#### **Publish to PDF—Retaining the Hyperlinks**

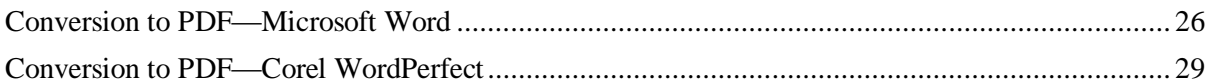

## <span id="page-1-0"></span>**Overview of Hyperlinking in Federal Court**

In the internet research world, hyperlinks are a standard way of "drilling down" for more detail or specific information. Just as all web pages contain links to other pages, cases downloaded from legal research services such as Westlaw or Lexis contain links to the cases, statutes, articles, or other sources cited within the opinion. The links allow immediate access by the reader to these referenced materials.

Attorneys can include links to cited law and CM/ECF filings in their briefs filed in CM/ECF, adding another level of persuasion to their writing. Hyperlinks in briefs and other court filings provide quick, easy, and pinpoint access to particular sections of a case, or to specific filings in the court's record. The attorney can thereby highlight the precise issue presented, and the specific evidence and controlling or persuasive law the court should consider.

Hyperlinks in court filings are very beneficial for court chambers. Court submissions which include links to relevant case law and case filings are easy for chambers staff to review. The attorneys' arguments can be immediately verified in the context of the relevant law. The judge or judicial clerk is able to read the text of the cited case law on one screen while reading the attorney's brief on the other. And if a brief contains links to referenced exhibits, and even to specific pages within those exhibits, the judge or judicial clerk can access the relevant evidence without having to navigate through the CM/ECF record. Particularly when dealing with large and complex cases, links save chambers considerable time and effort. Links make it easy for the court to verify – and adopt – the positions taken by an advocate.

# <span id="page-2-0"></span>**Types of Permissible Hyperlinks**

Subject to the local rules of a district, the following types of hyperlinks are typically allowed in court documents.

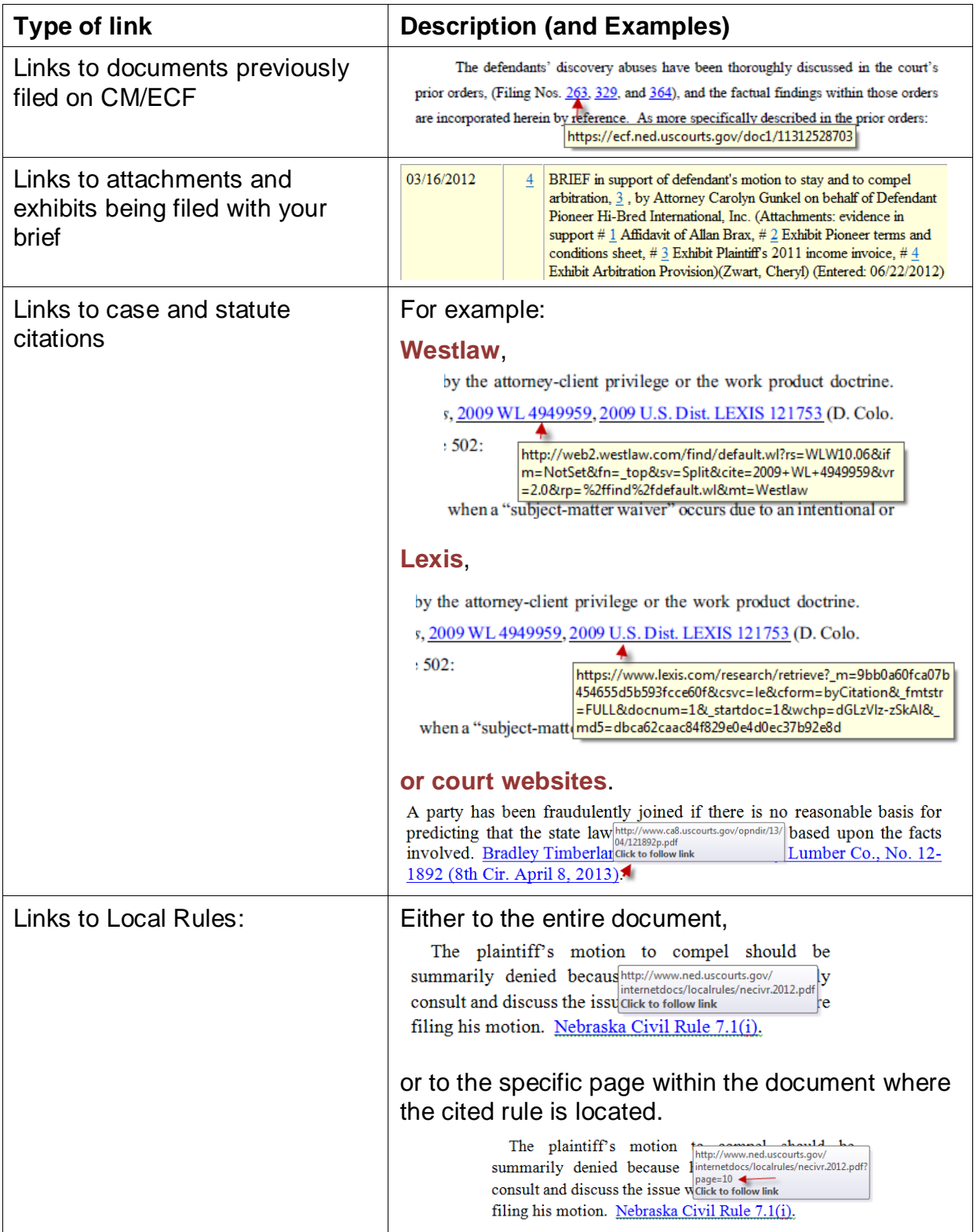

# **Links to Prior CM/ECF Filings**

#### <span id="page-3-0"></span>**Drafting Documents to Later Include Links to CM/ECF**

If you intend to include CM/ECF links in a document you are creating, use a consistent citation format that cites the CM/ECF filing number along with the CM/ECF page number. For example:

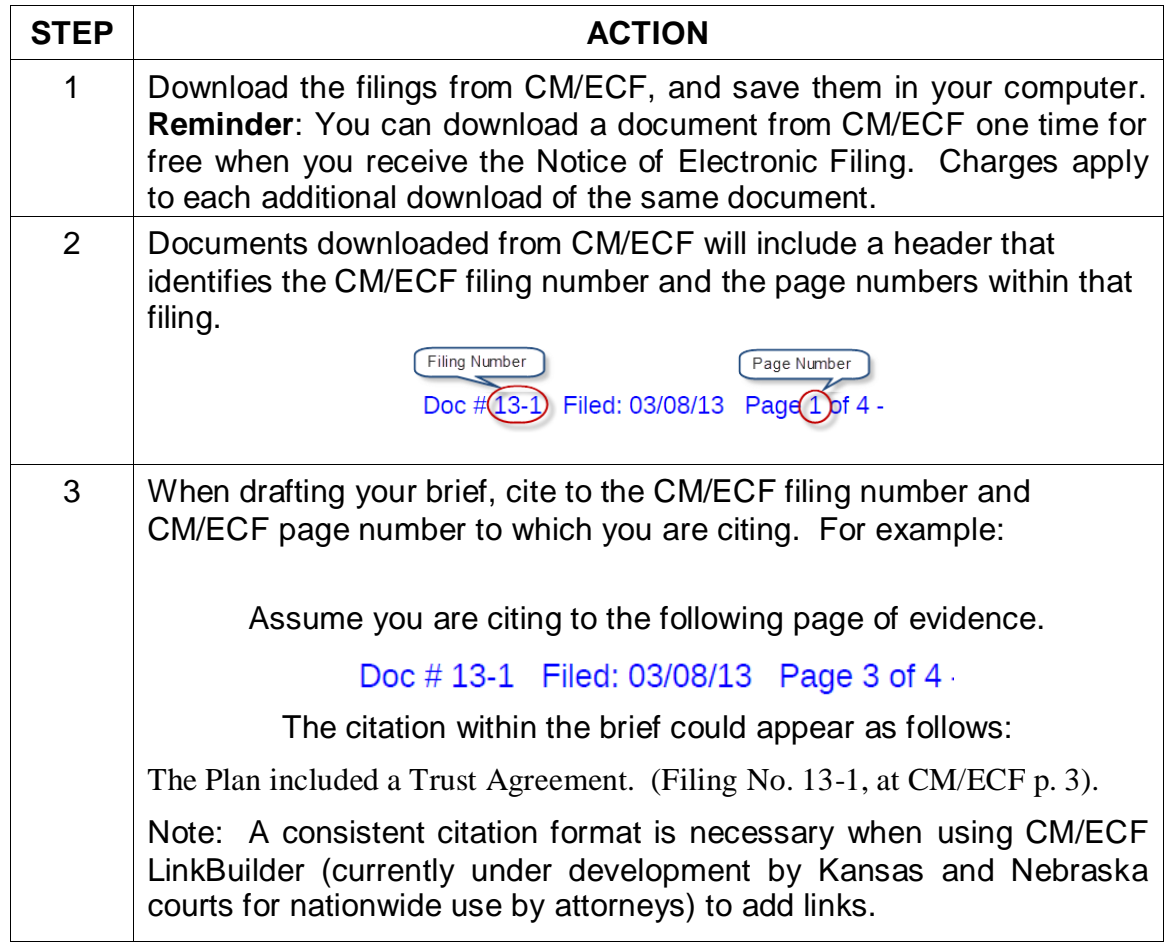

#### <span id="page-3-1"></span>**Gathering Links for Citations to the Record**

Now that the filing numbers and associated page numbers are in the brief, you can manually add links to the electronic record as follows:<sup>1</sup>

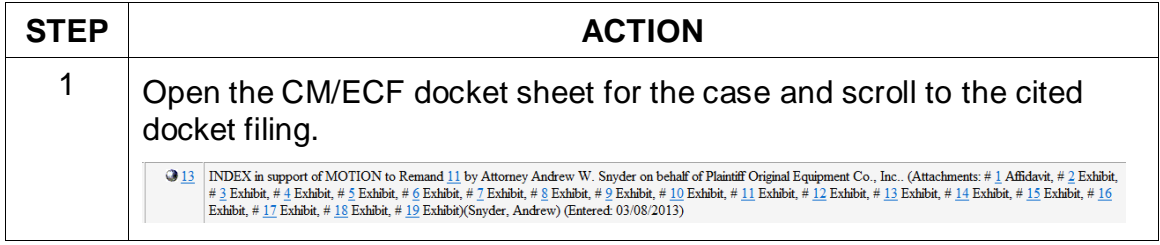

l  $1$  CM/ECF LinkBuilder is currently being designed as an automation tool for use by counsel in adding CM/ECF links. The projected testing date is August 2013.

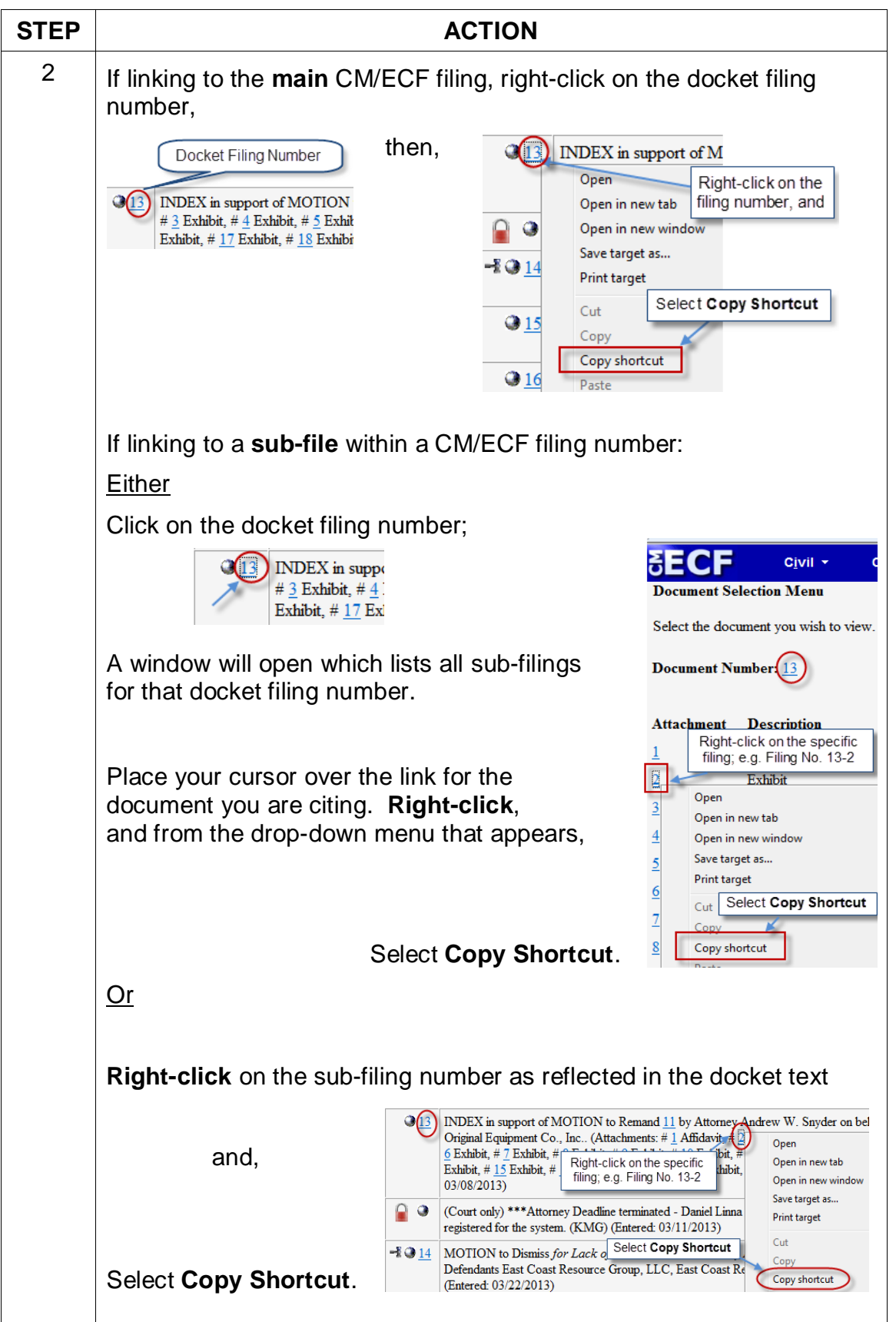

## <span id="page-5-0"></span>**Inserting CM/ECF links into your document—Microsoft Word**

To manually add the links you have copied from the docket to the MS Word document you are drafting:

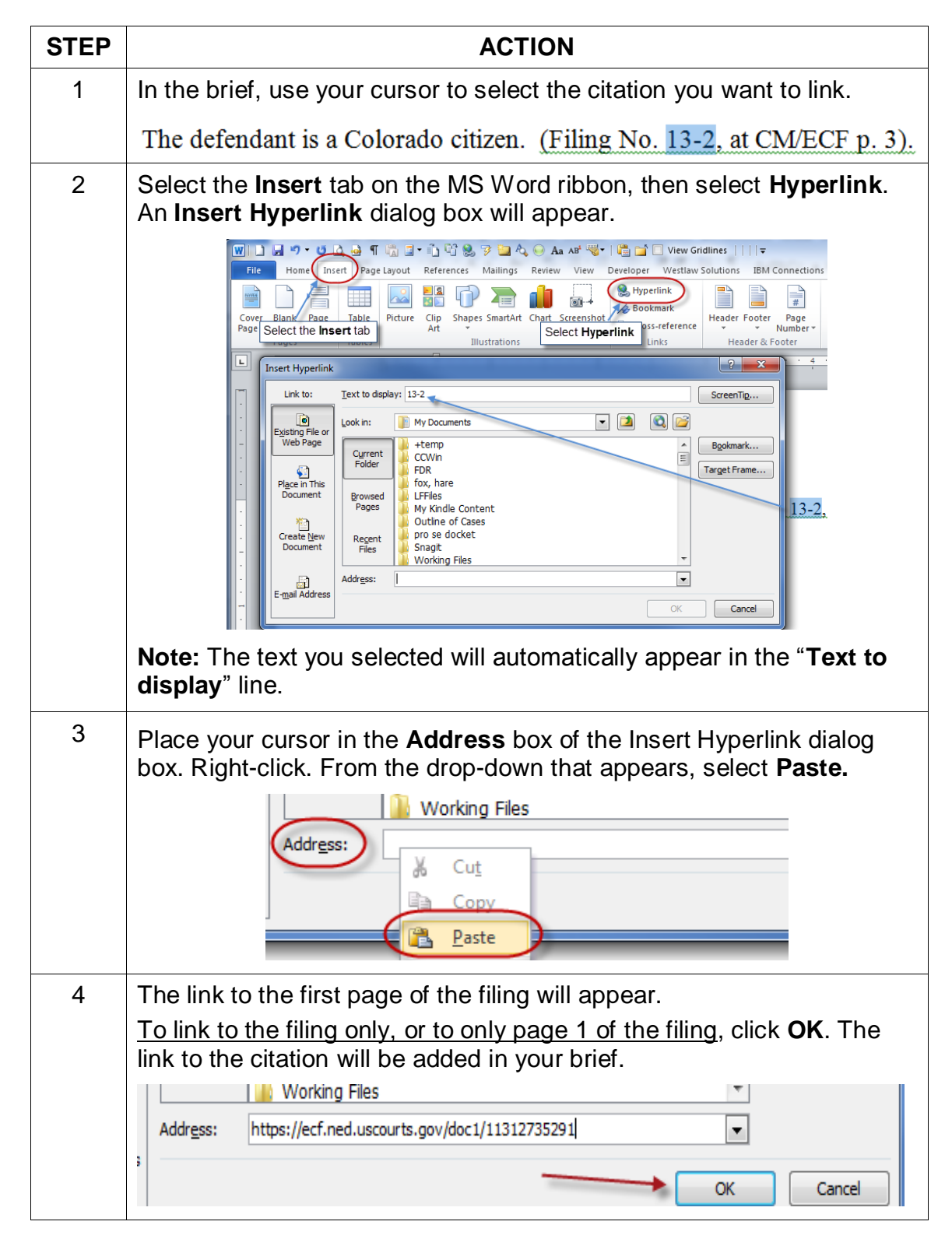

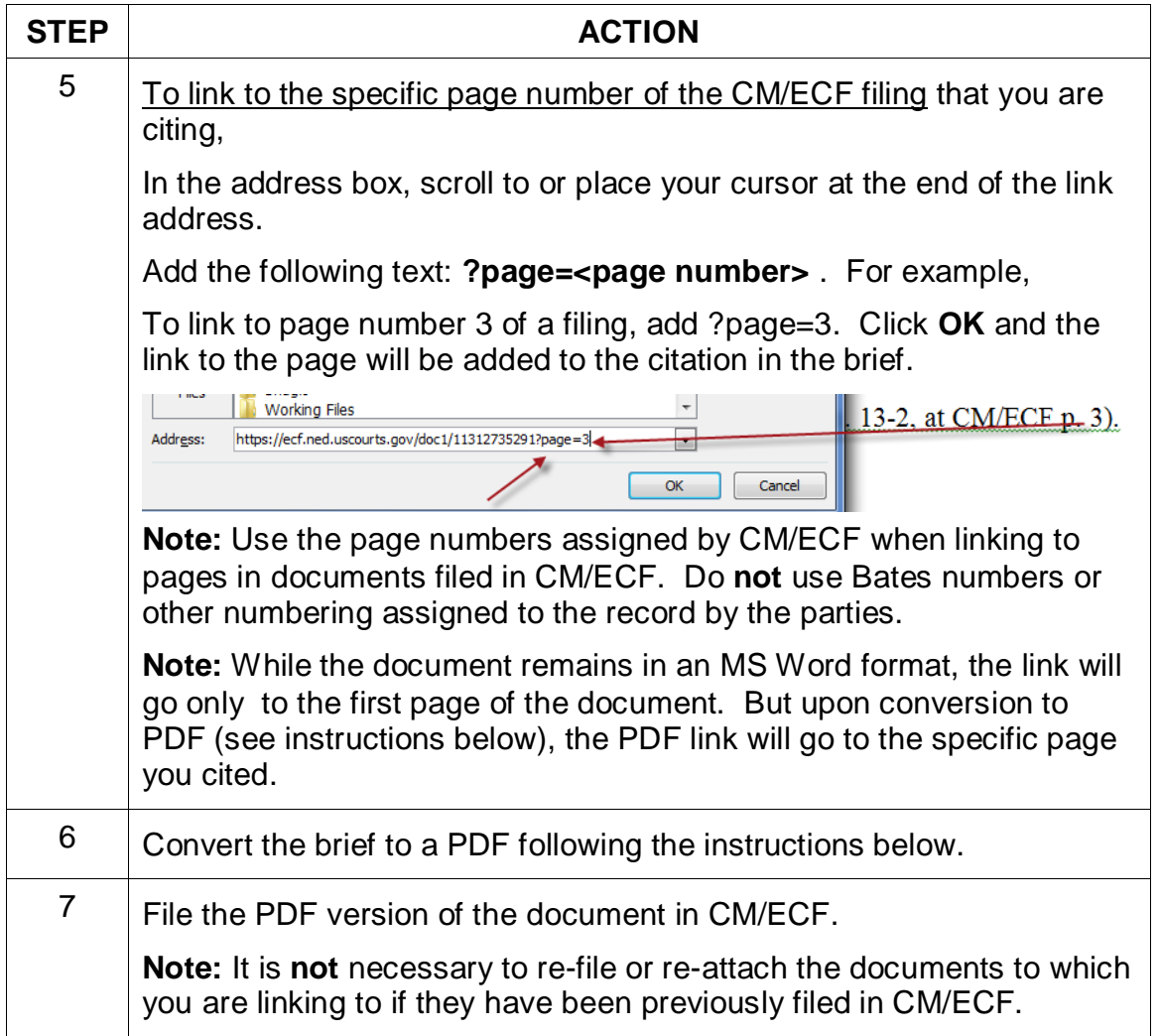

# <span id="page-6-0"></span>**Inserting CM/ECF links into your document—Corel WordPerfect**

To manually add the links you have copied from the docket to the WordPerfect document you are drafting:

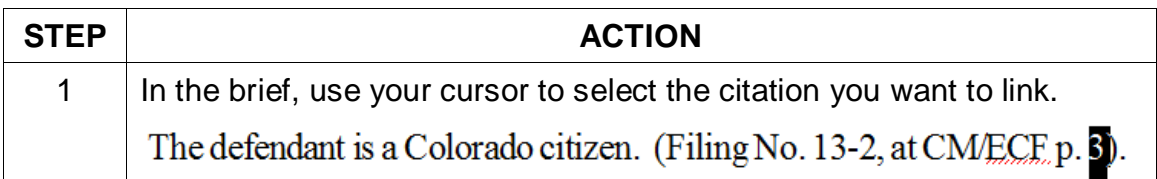

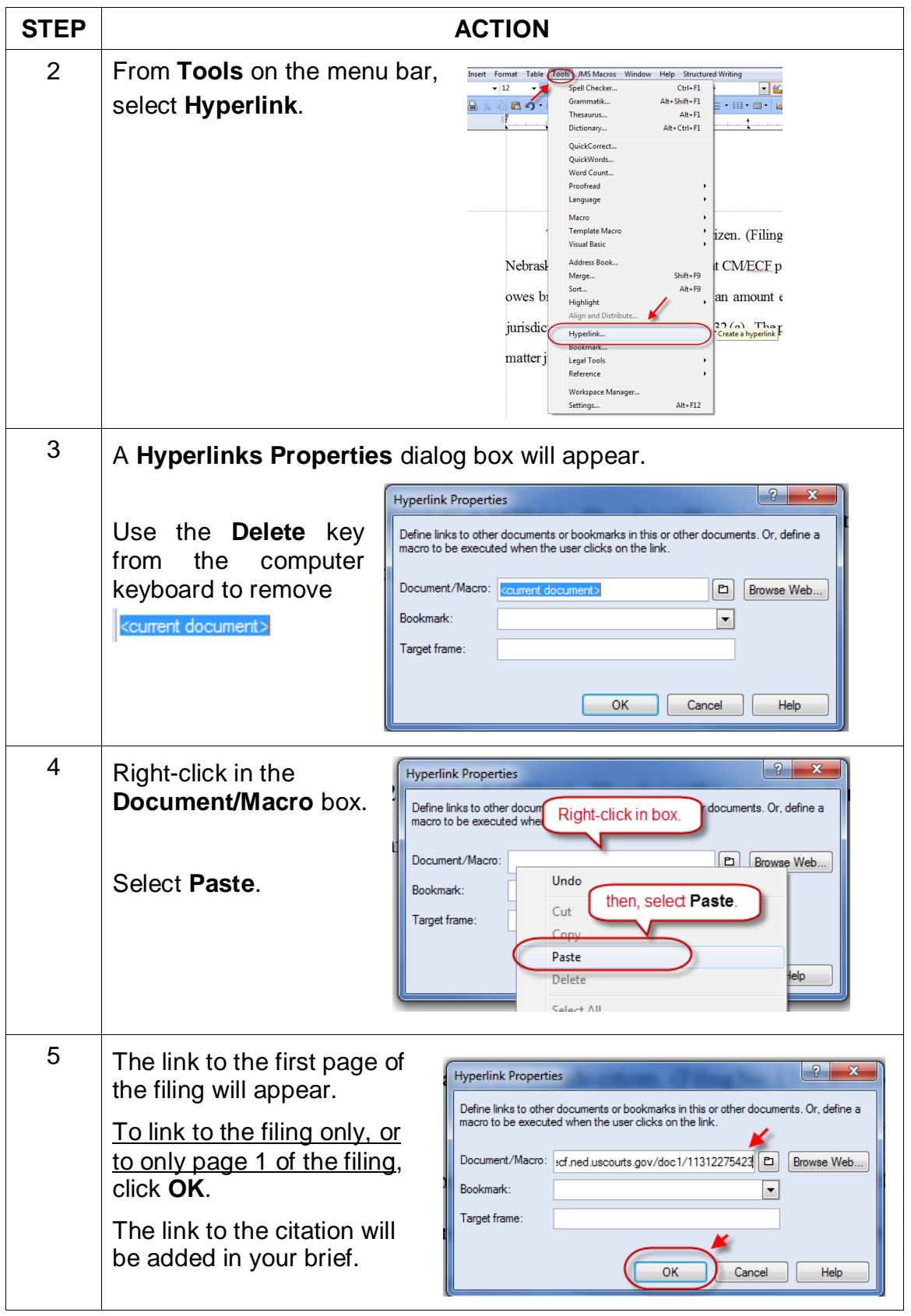

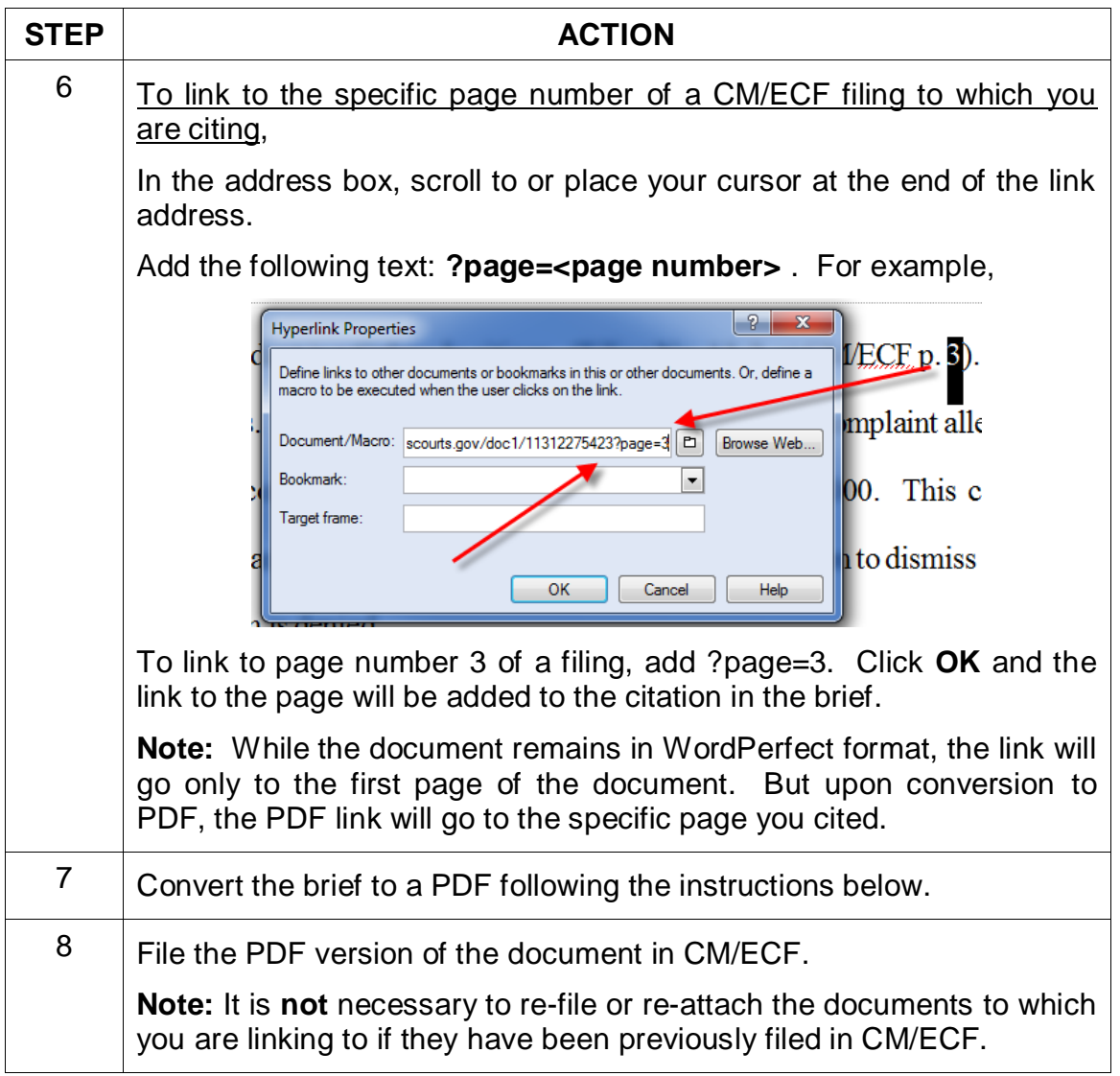

# **Links to Attachments to a Brief being Filed in CM/ECF**

## <span id="page-8-0"></span>**Adding Links to Attachments to a Brief being Filed—Microsoft Word**

If a document cited in your brief has not previously been filed on CM/ECF, you may link to the document within your brief only if the document is filed as an attachment to your brief. Follow the steps below to add active hyperlinks to documents you will be filing as brief attachments in CM/ECF.

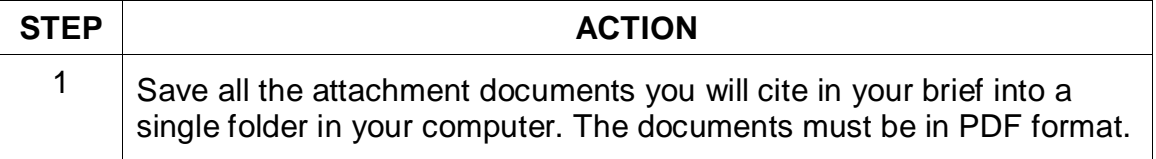

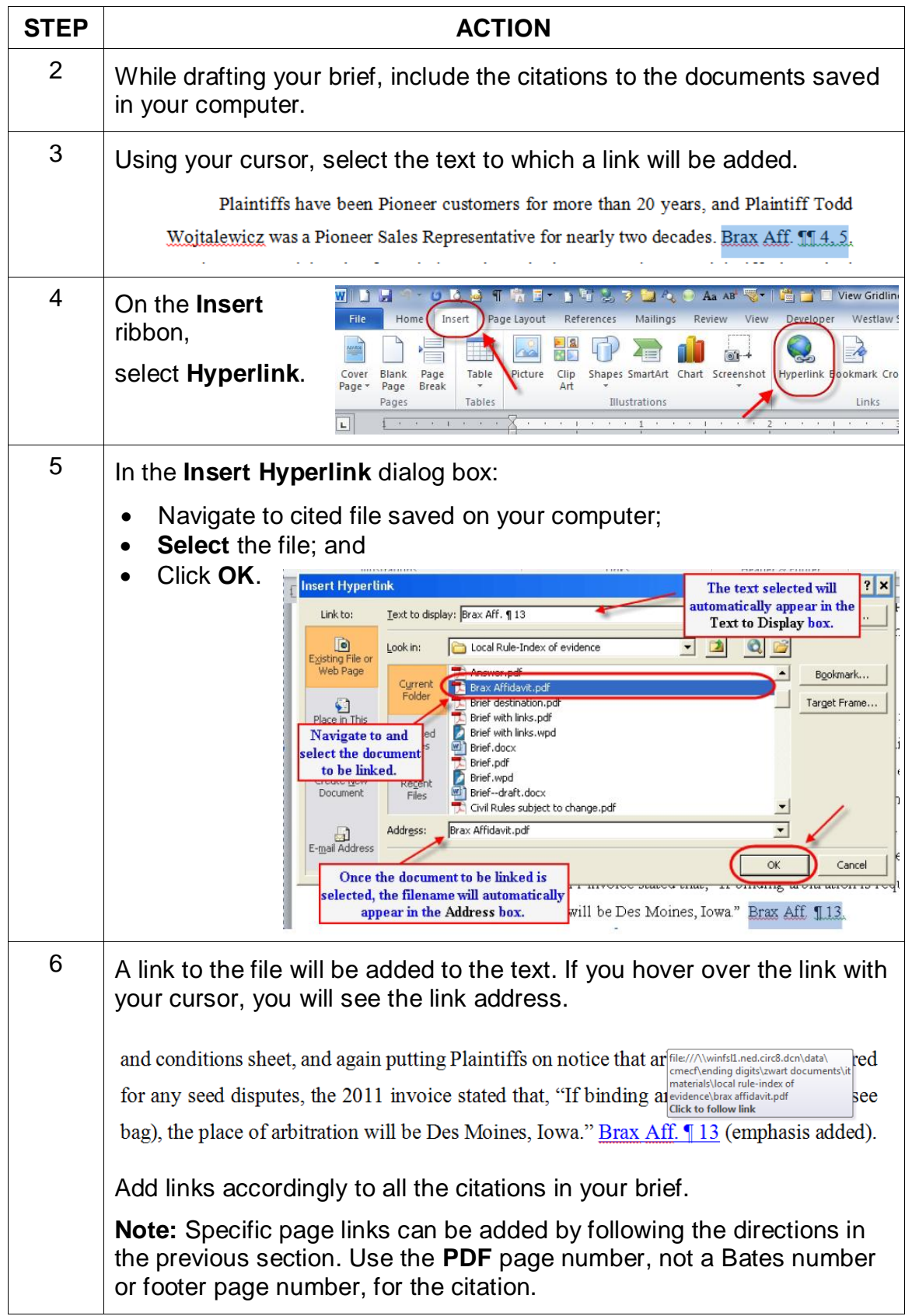

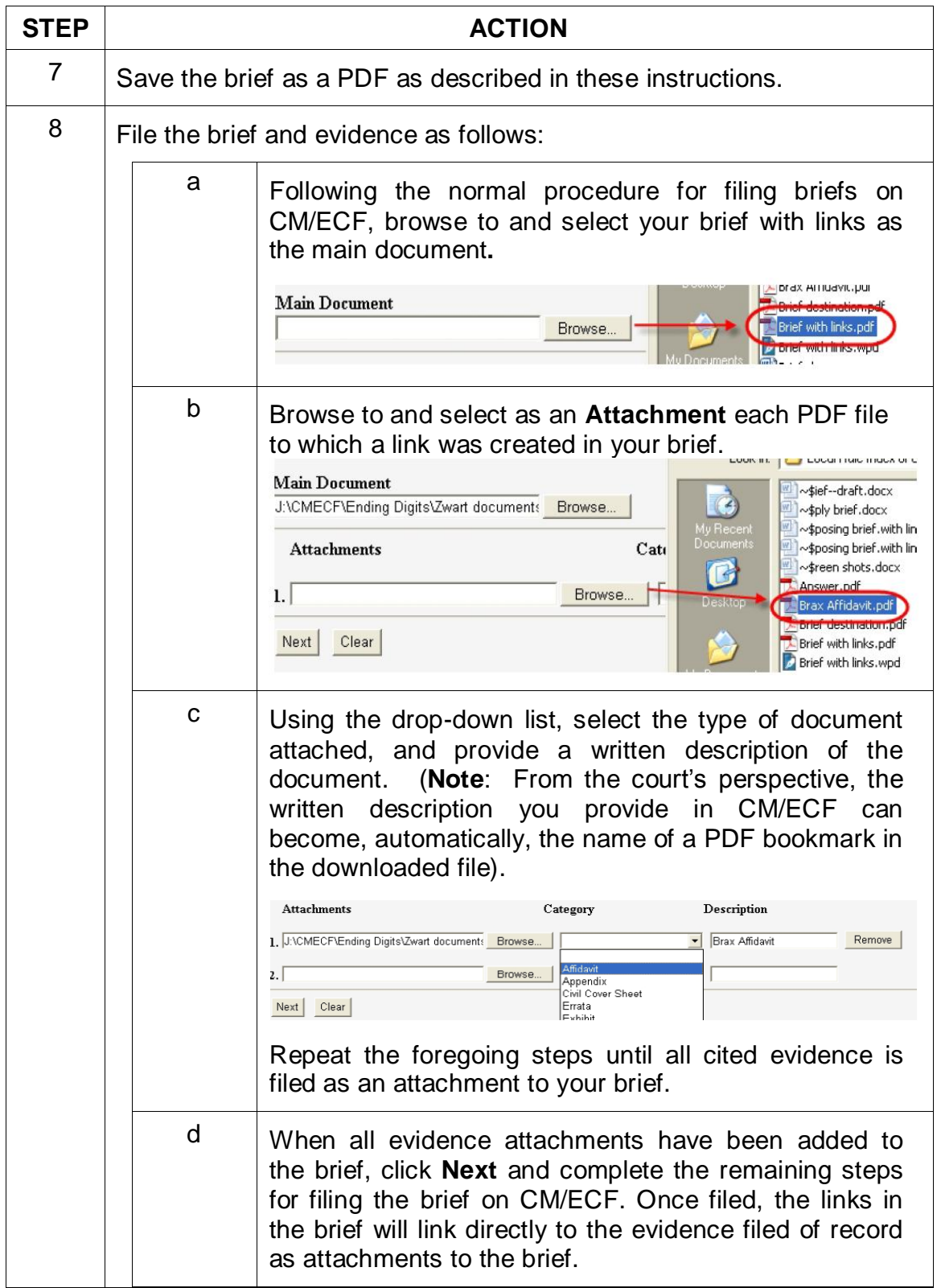

#### <span id="page-11-0"></span>**Adding Links to Attachments to the Document Being Filed—WordPerfect**

If a document cited in your brief has not previously been filed on CM/ECF, you may link to the document within your brief only if the document is filed as an attachment to your brief. Follow the steps below to add active hyperlinks to documents you will be filing as brief attachments in CM/ECF.

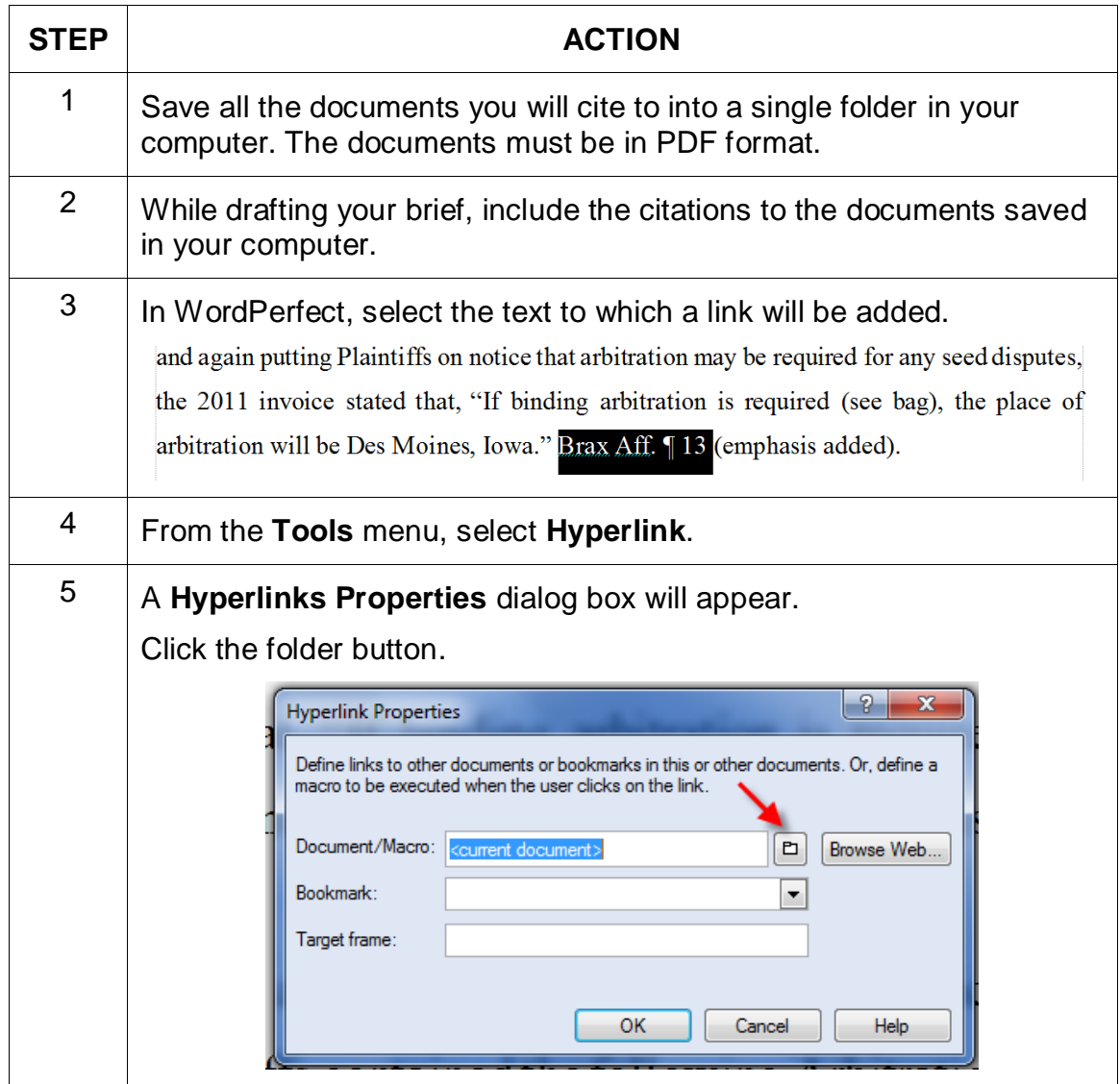

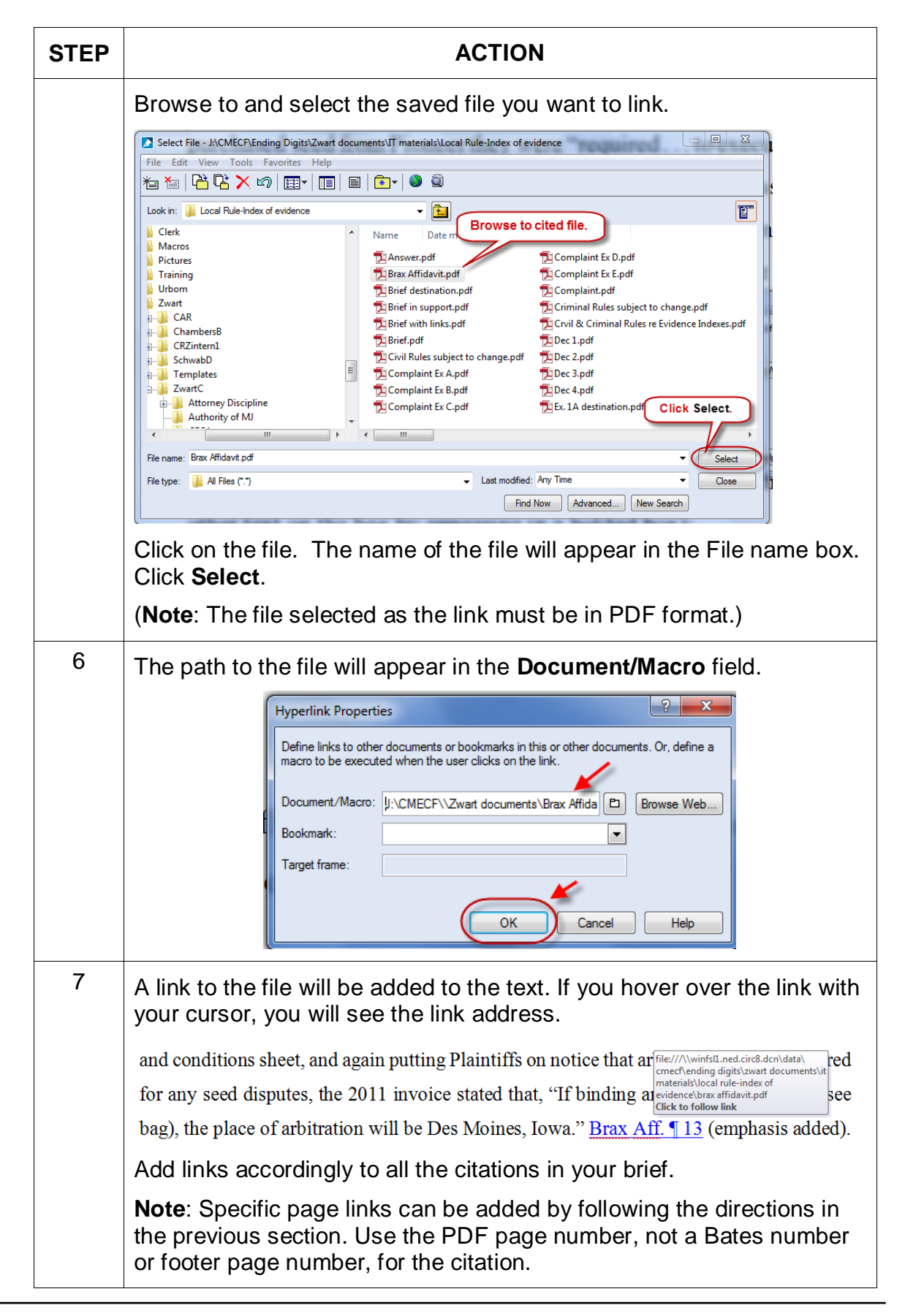

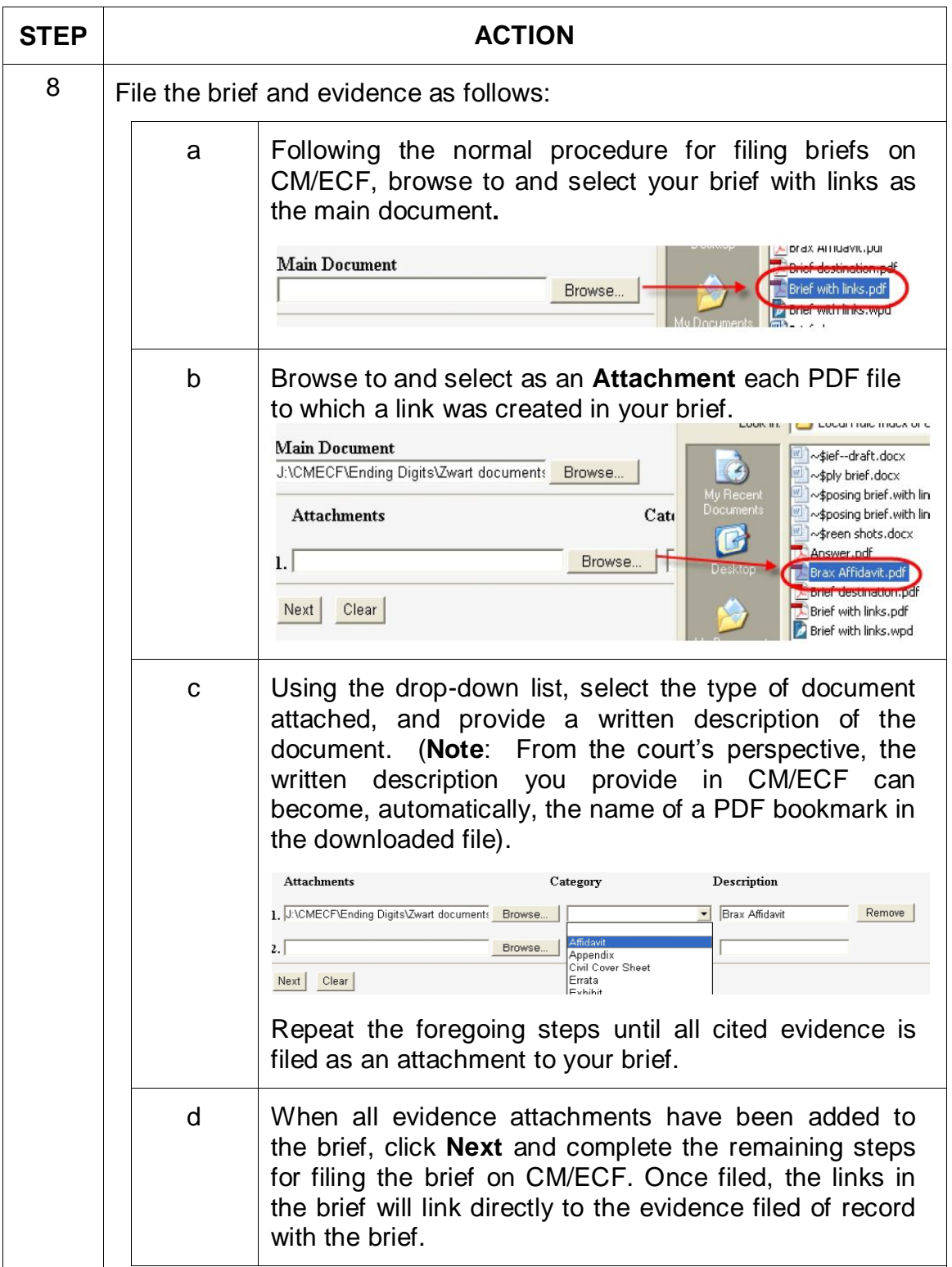

# **Links to Legal Citations**

Links to legal citations can be added manually or, assuming the software is compatible with your computer and word processing software, by using automated linking software available through Westlaw or Lexis.

| <b>Tool</b>                   | Cost                                                                                                    | <b>URL</b>                                                                                                    |
|-------------------------------|----------------------------------------------------------------------------------------------------|----------------------------------------------------------------------------------------------------|
| Westlaw InsertLinks           | Must purchase a West<br>BriefTools subscription.<br>Estimated cost: \$100/month<br>for small firms;<br>\$300 to 500/month for larger<br>firms (10 licenses)                                                                                                    | http://legalsolutions.thomsonre<br>uters.com/law-<br>products/solutions/brief-<br>tools?searchterms=brief+tool                                                                                                    |
| Shepard's Links<br>2008       | Lexis is currently not selling a<br>software subscription which will<br>insert links to documents that<br>will remain active upon<br>conversion to PDF. The last<br>version of such software was<br>created in 2008 and can be<br>downloaded from the<br>Lexis/Nexis website for free. | http://support.lexisnexis.com/ln<br>download/record.asp?ArticleID<br>$=6056$<br>Note: The Shepard's<br>BriefSuite dictionary is getting<br>old and may not recognize<br>some of the newer reporters.<br>Its accuracy as a linking tool is<br>inconsistent. |
| Lexis for Microsoft<br>Office | This Lexis software product will<br>add links for research and<br>drafting purposes, but those<br>links are lost upon conversion<br>to PDF. Lexis is investigating<br>the issue.                                                                                                    | http://www.lexisnexis.com/en-<br>us/products/lexis-for-microsoft-<br>office.page                                                                                                    |

<span id="page-14-0"></span>**Access to Linking Software**

## <span id="page-15-0"></span>**Linking Software—Compatibility Information**

The following graph outlines the compatibility of Shepard's Links 2008, West InsertLinks, and Lexis Links for Microsoft Office for inserting links into MS Word and WordPerfect documents with a Windows XP (SP3) 2GB Memory, Windows Vista (SP2) 4GB Memory, or Windows 7 – 4GB Memory computer.\*

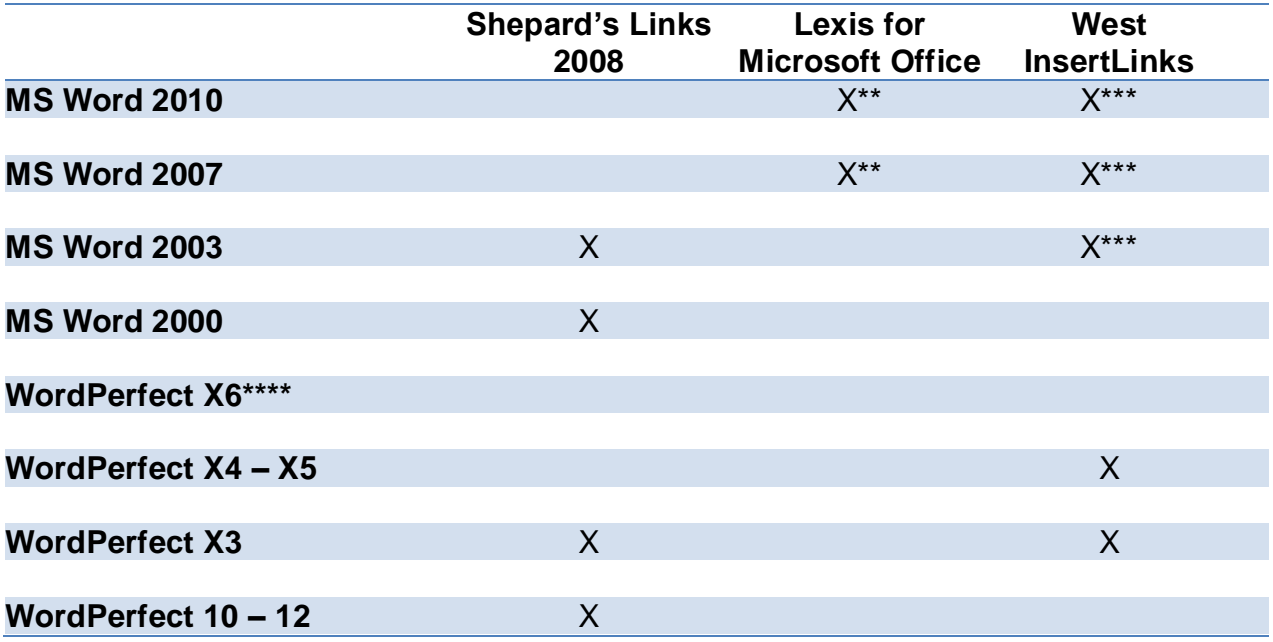

The West and Lexis linking software programs cannot be used on Apple computers. Moreover, although Shepard's Links was not designed to operate on Windows Vista and Windows 7 (as reflected in the Lexis literature), it is working on these computer systems.

\*\* Lexis for Microsoft Office is being developed and tested. However, in its current stage of development, any links added by Lexis for Microsoft Office are being stripped out upon conversion to PDF. Lexis is investigating this issue.

\*\*\* Westlaw product information states InsertLinks is compatible with both 32- and 64-bit Microsoft Word. However, while it works well with 32-bit Word, InsertLinks is not fully compatible or useful with 64-bit Word.

\*\*\*\* West currently has no linking software compatible with WordPerfect X6. West indicates it may develop and release this product during the summer of 2013.

## <span id="page-16-0"></span>**Westlaw InsertLinks**

InsertLinks is a Westlaw computer software program which scans Microsoft Word or Corel WordPerfect<sup>2</sup> documents to locate legal citations, and then automatically inserts hyperlinks to the Westlaw internet address (url) for those citations into the word processing document.

See attached InsertLink example-Word

InsertLink example-WordPerfect

#### <span id="page-16-1"></span>**Installing Westlaw InsertLinks**

InsertLinks is part of the West BriefTools suite, and a BriefTools subscription is required in order to use this software.

- The current West BriefTools product is Version 2.7.2039, which was updated on December 10, 2012.
- The attached BriefTools Software Download instructions outlines the system requirements and provides instructions on how to install West BriefTools.

#### <span id="page-16-2"></span>**Using West InsertLinks—Microsoft Word**

Once InsertLinks software is installed, Westlaw links can be installed automatically in Microsoft Word documents using the following steps:

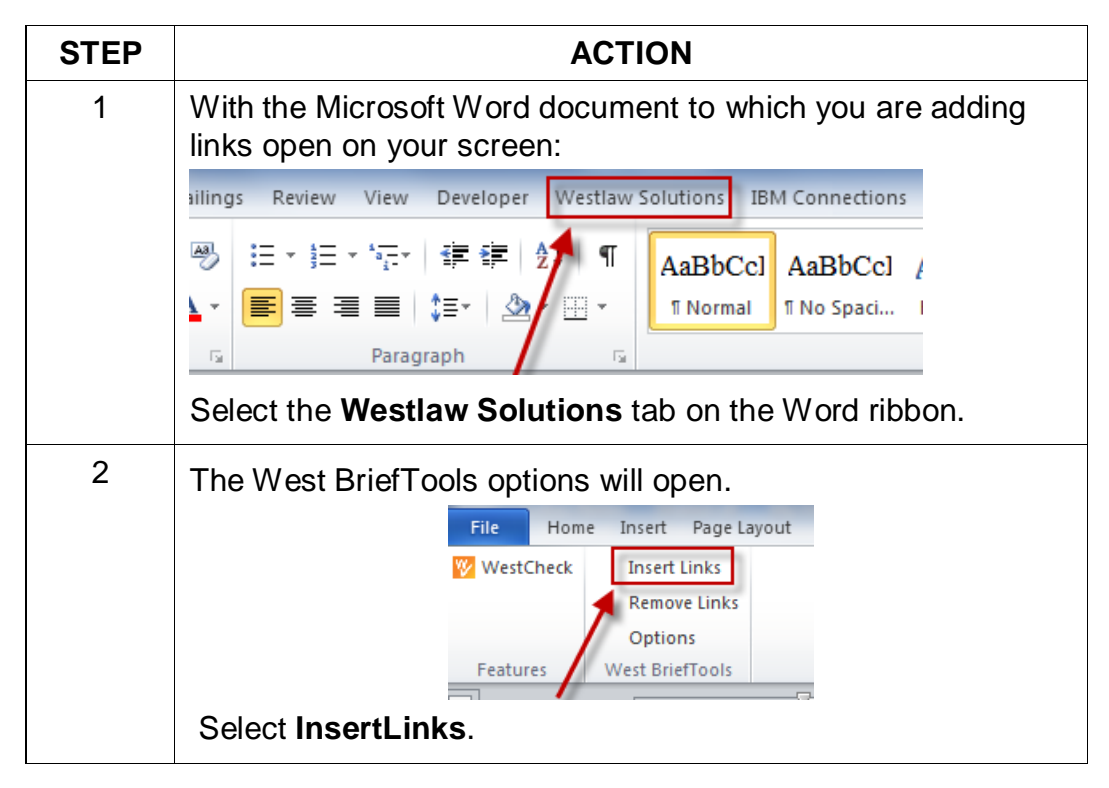

 $\overline{a}$ <sup>2</sup> Currently, InsertLinks is not compatible with, and cannot be used for, automatically inserting links into WordPerfect X6 documents. It does, however, work with prior versions of WordPerfect.

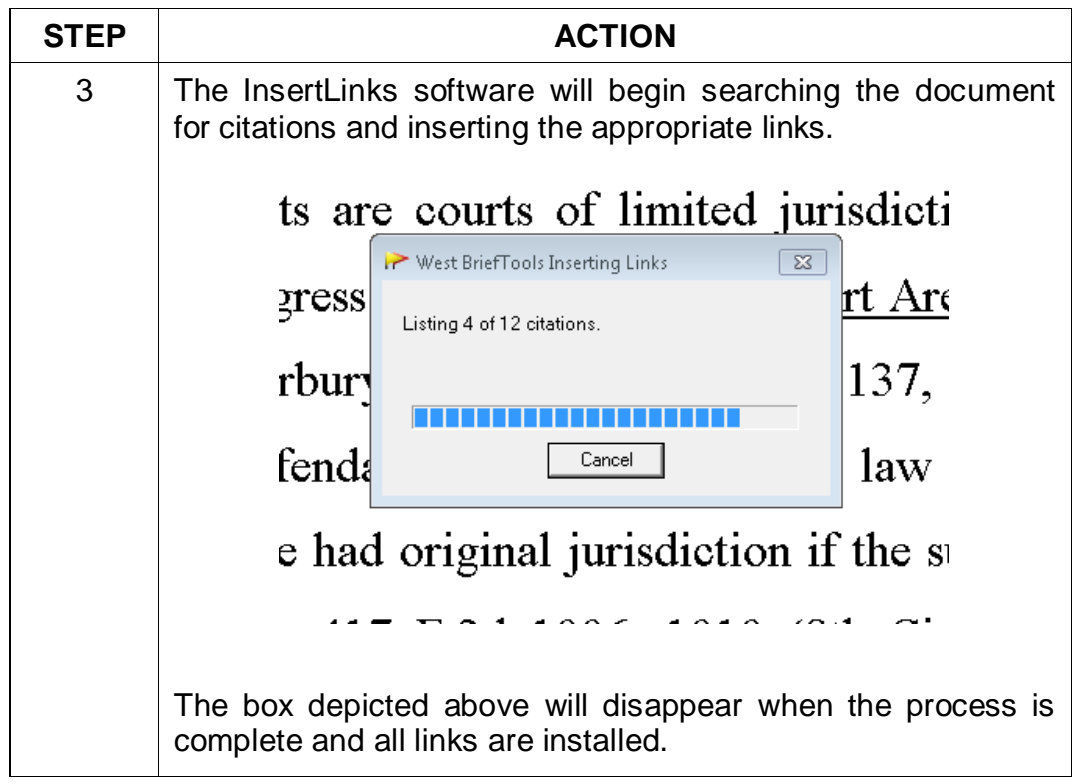

## <span id="page-17-0"></span>**Using West InsertLinks—Corel WordPerfect**

Once InsertLinks software is installed, Westlaw links can be installed automatically in WordPerfect documents using the following steps:

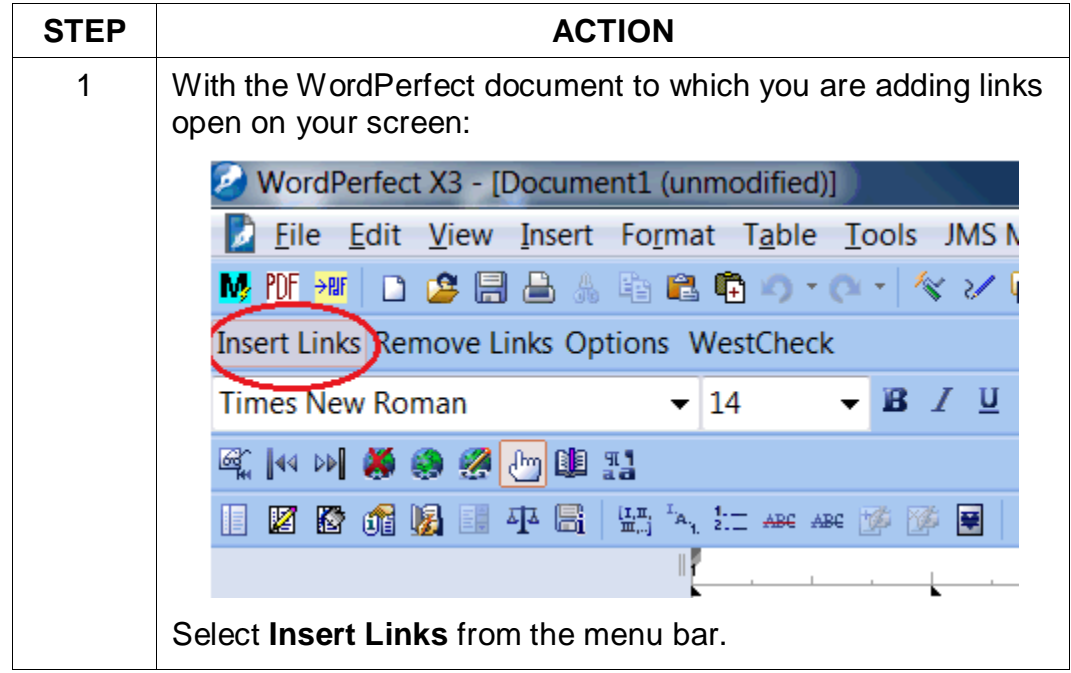

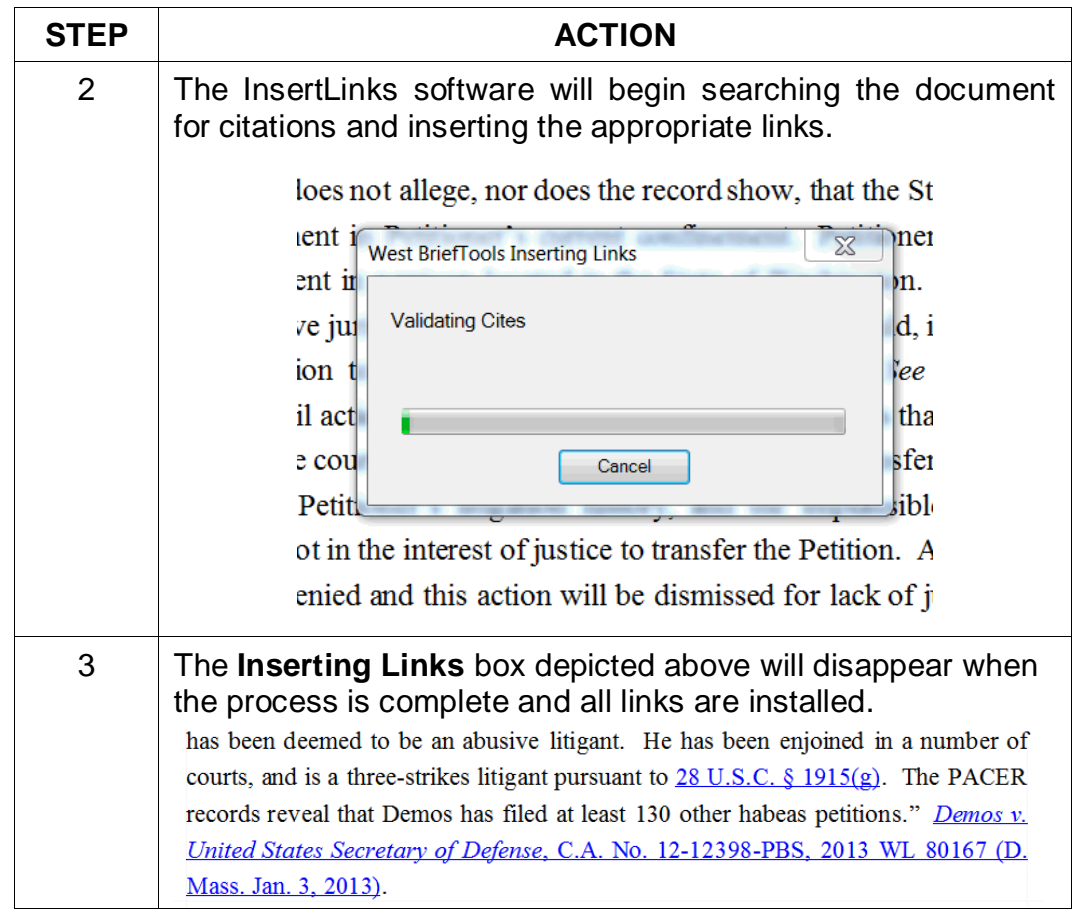

## <span id="page-18-0"></span>**Shepard's Links 2008**

Shepard's Links is a Lexis computer software program which scans Microsoft Word or Corel WordPerfect<sup>3</sup> documents to locate legal citations, and then automatically inserts hyperlinks to the Lexis internet address (url) for those citations into the word processing document.

**Reminder:** Although free, Shepard's links has not been updated since 2008 and provides inconsistent auto-linking results.

#### <span id="page-18-1"></span>**Installing Shepard's Links**

Shepards Links is part of the Shepard's BriefSuite.

- Shepard's BriefSuite has not been updated since 2008.
- The attached BriefSuite software download instructions provides a step-by-step description on how to install Shepard's BriefSuite.

<sup>&</sup>lt;sup>3</sup> See compatibility graph above.

## <span id="page-19-0"></span>**Using Shepard's Links— Corel WordPerfect**

Once Shepard's Links software is installed, Lexis links can be installed automatically in WordPerfect documents using the following steps:

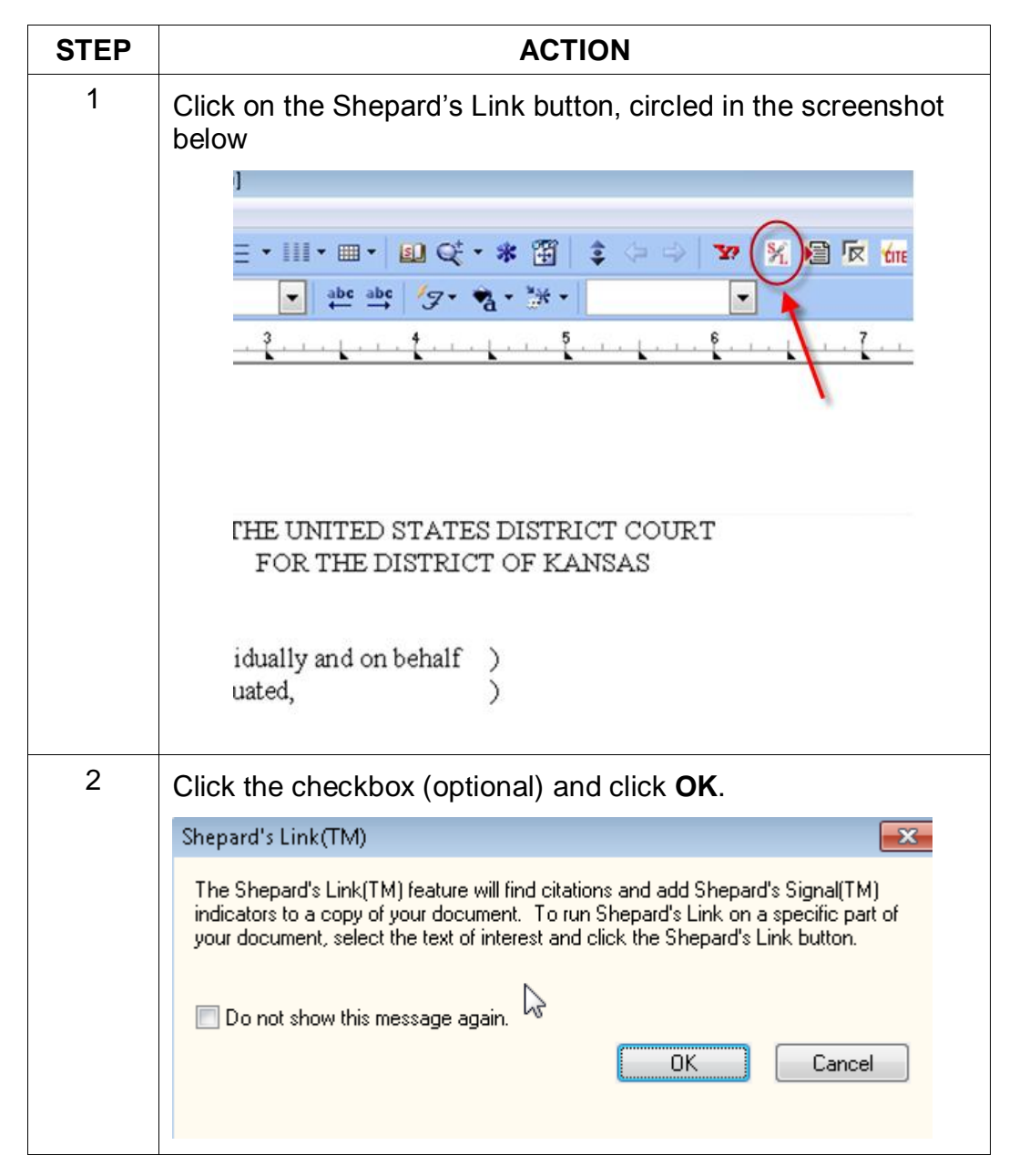

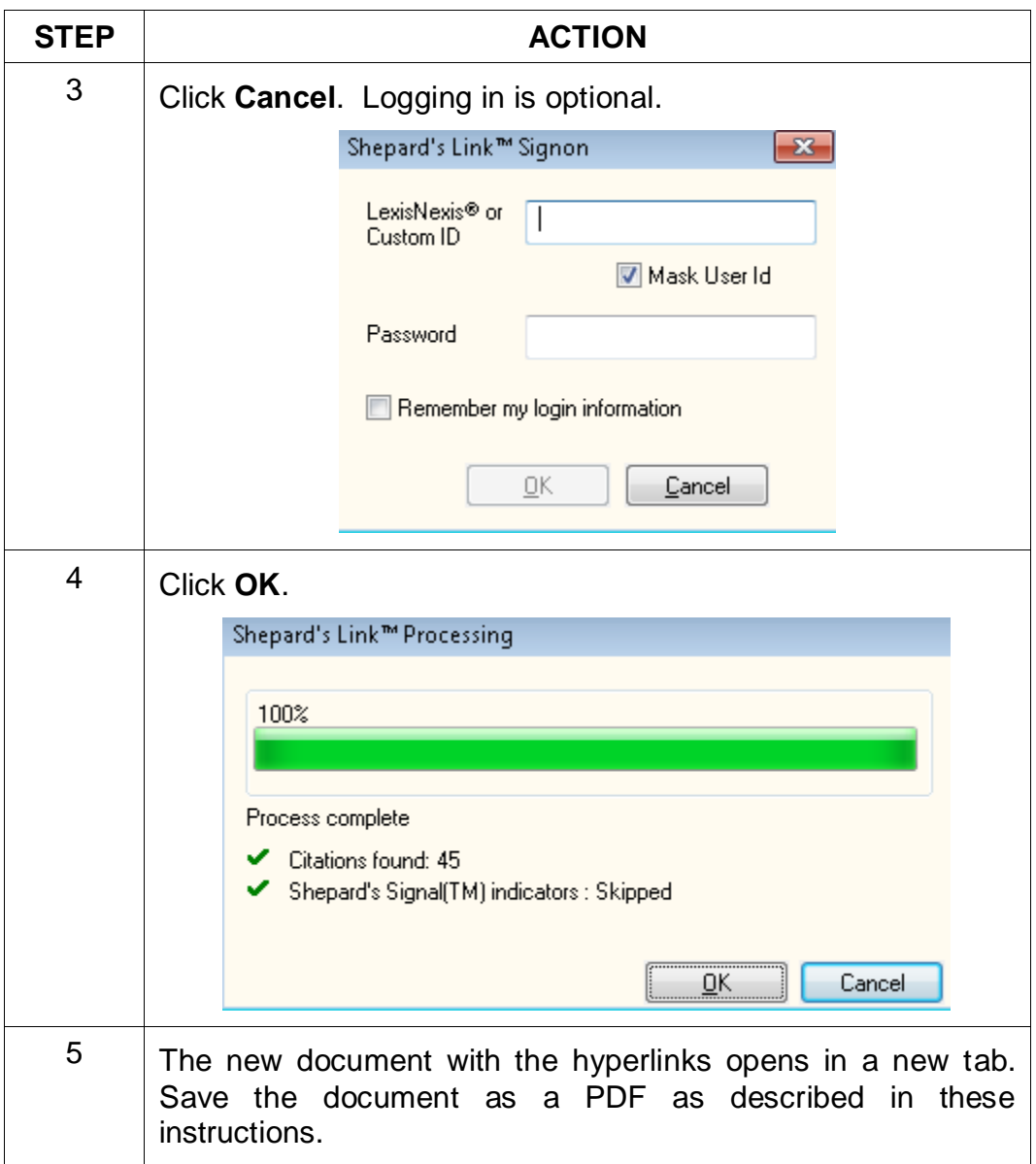

# **Manually Inserting Hyperlinks**

As previously described, hyperlinks to documents filed on CM/ECF can be manually added to a document. It is also possible to manually create links to documents available through commercial legal websites (e.g., Lexis or Westlaw), and those posted on the court's website (Local Rules).

Manually adding links can be labor intensive if the document is long, but the process is not difficult. And even if you are primarily using software to add links to a document, understanding the underlying mechanics of hyperlinking within WordPerfect and Word documents is helpful and may be necessary if, for example, you need to make corrections to the automatically created links.

#### <span id="page-21-0"></span>**Manually Creating Links to Online Research Resources**

The process for manually adding links to Westlaw, Lexis, Google Scholar, or any other online research resource (LoisLaw, FastCase, etc.,) is essentially the same.

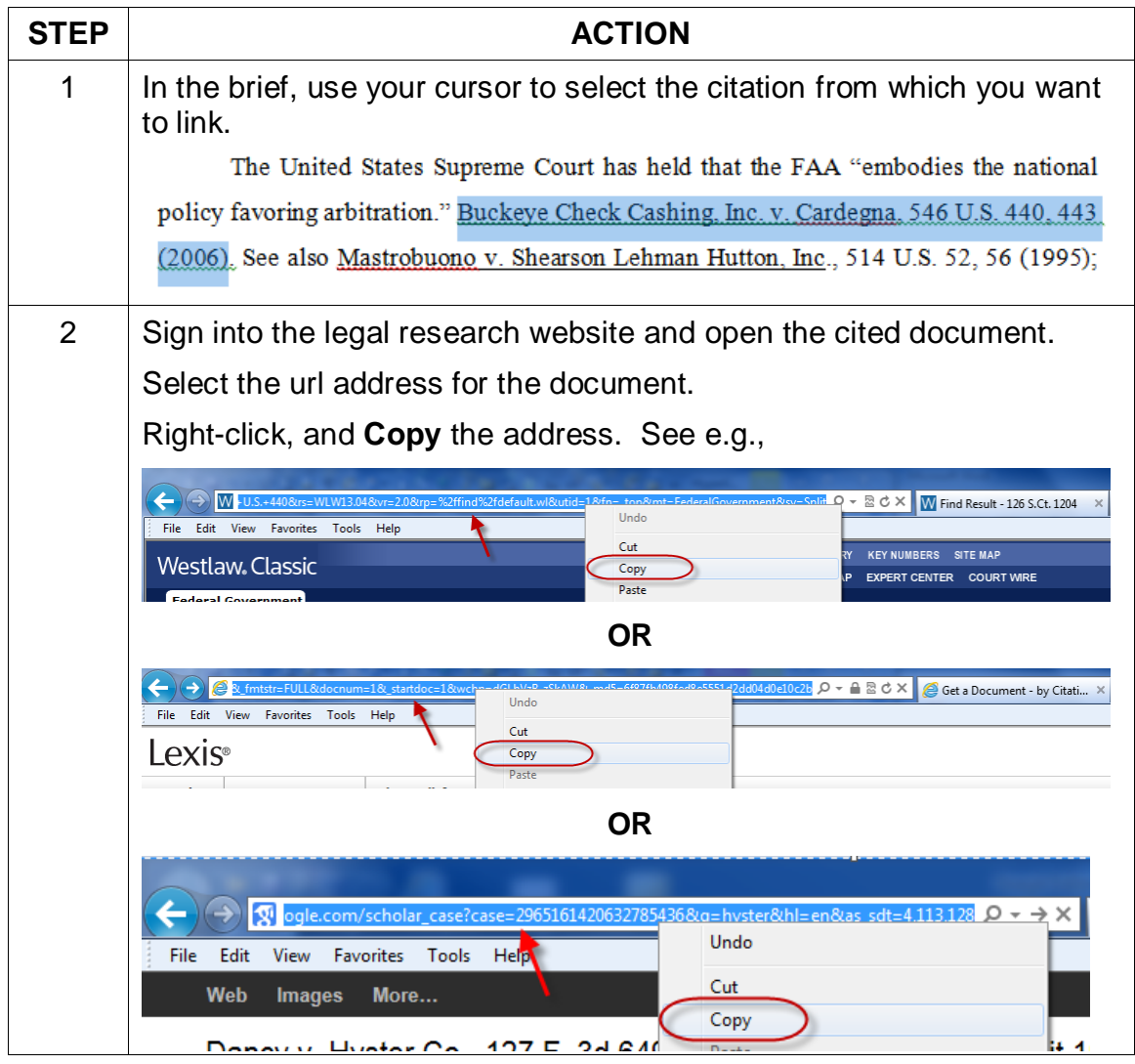

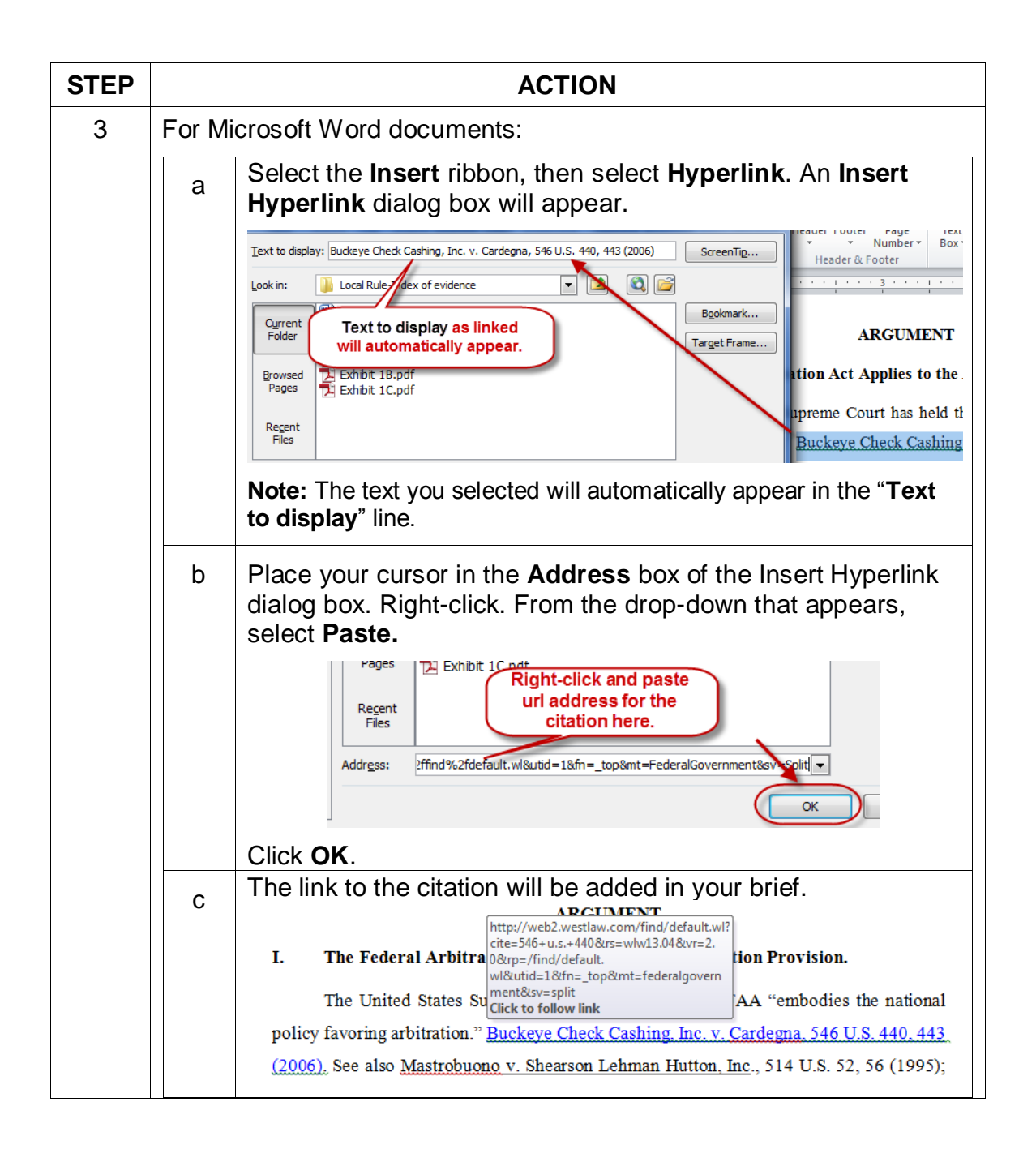

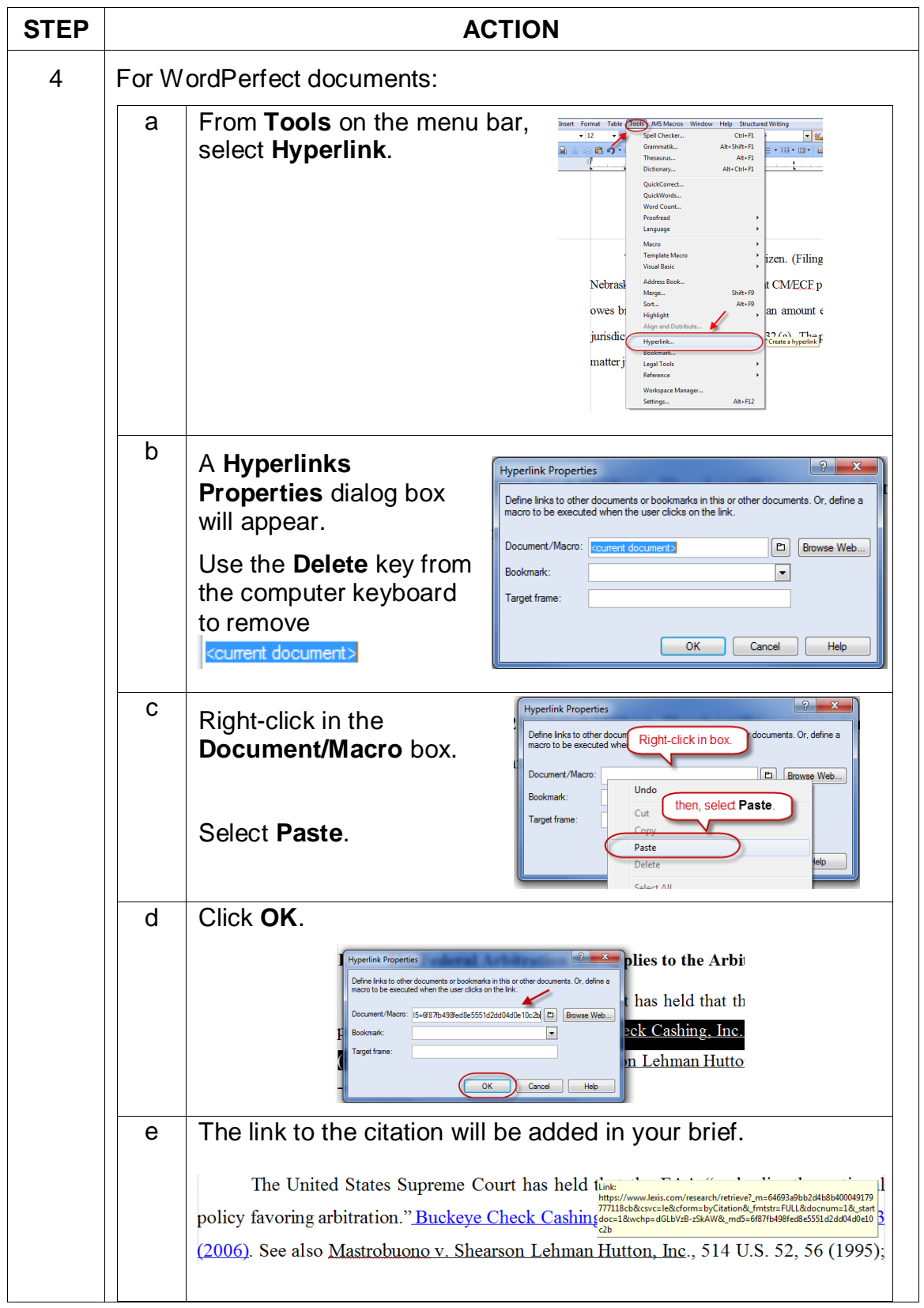

## <span id="page-24-0"></span>**Manual Links to Court Websites**

You may wish to cite to published opinions on a court's website, or to the court's local rules. To do so:

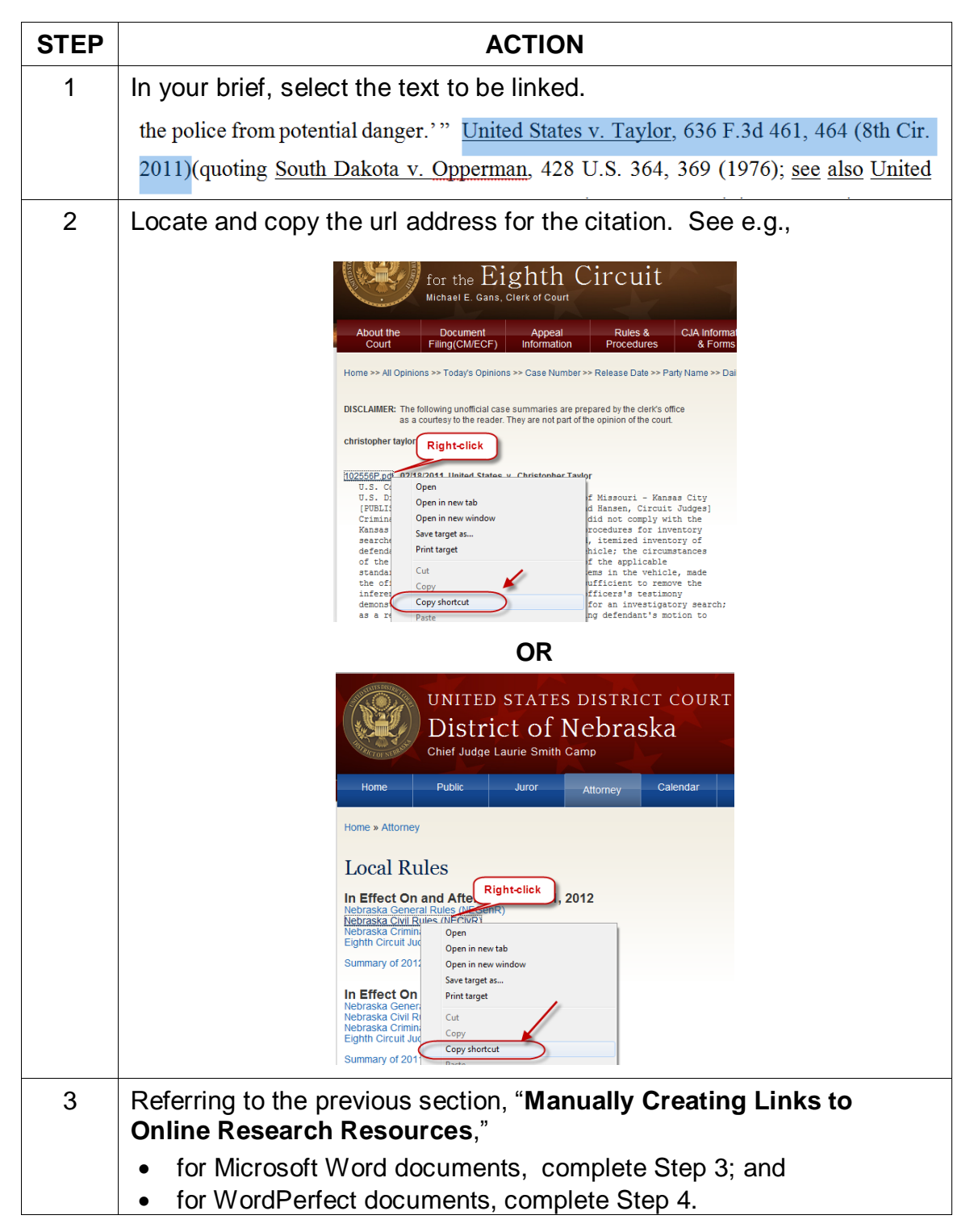

## **Publish to PDF—Retaining the Hyperlinks**

All documents filed in CM/ECF are PDFs, so all documents created for filing must be converted to a PDF document. To include hyperlinks in your filed documents, place all the links into the document using your word processing system before converting the document to a PDF format.

Once all links are in the document, use your word processing software to save or convert your briefs, or other documents you have created for filing, in a PDF format.

Note: Do **NOT** use Print to PDF to create a PDF of a brief with hyperlinks–the hyperlinks will be lost. Do **NOT** print the document and scan it to PDF format.

#### <span id="page-25-0"></span>**Conversion to PDF—Microsoft Word**

MS Word has several methods for saving ("publishing") a document in PDF format, including the following methods:

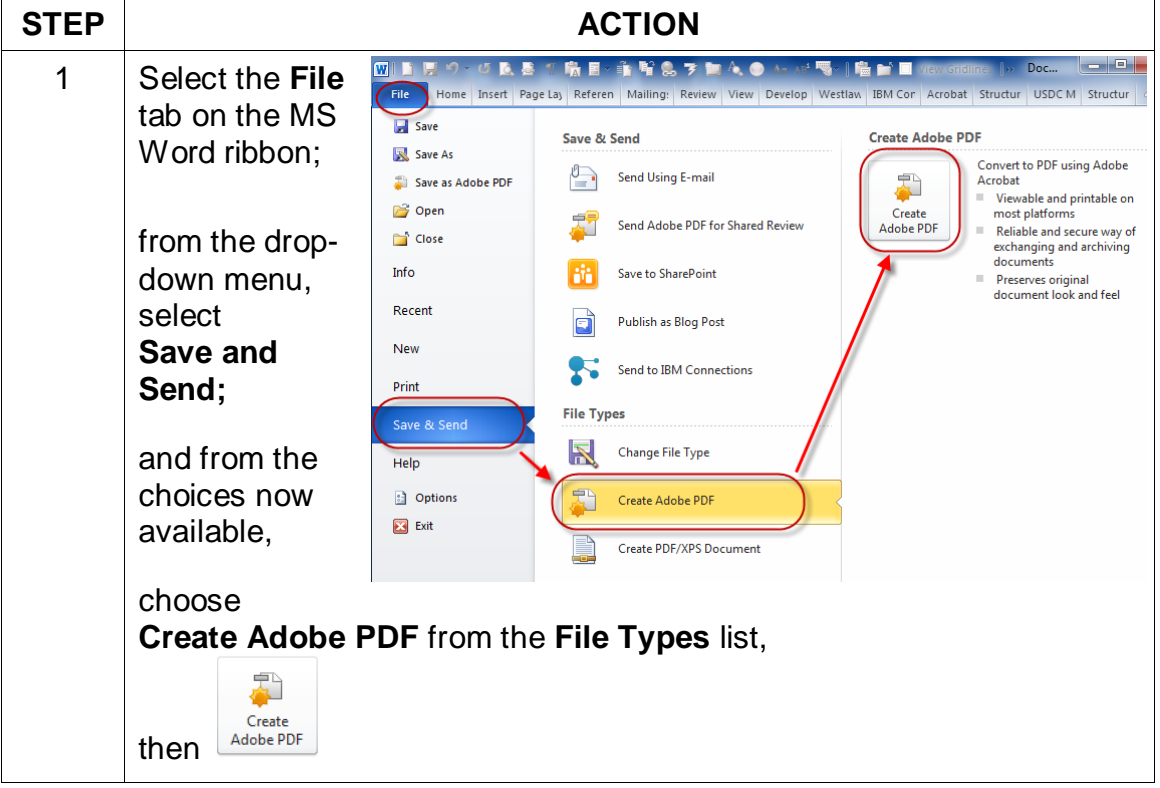

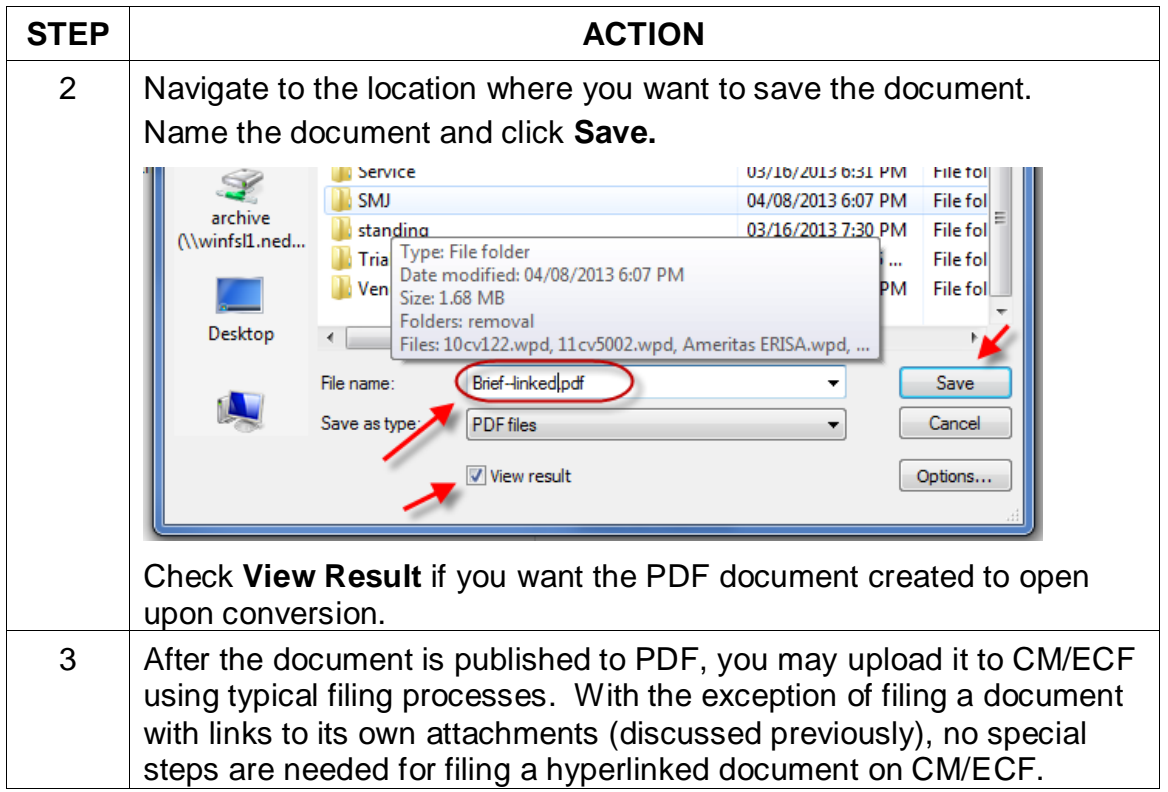

**Note**: You may also add the Adobe Acrobat tab to your MS Word ribbon and use that tab to convert documents to PDF.

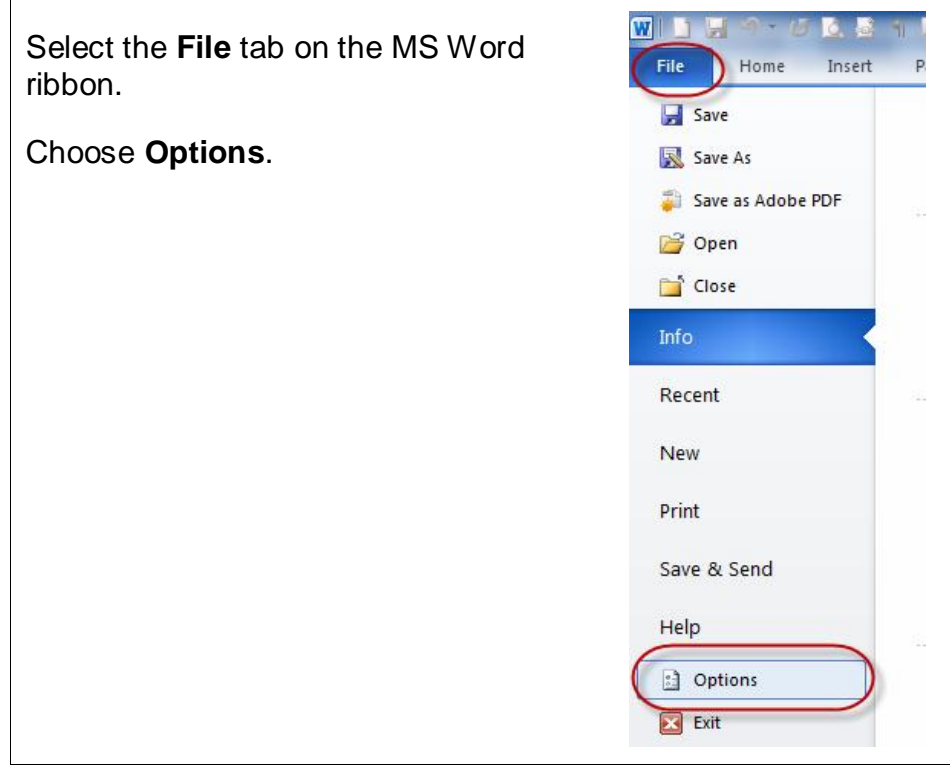

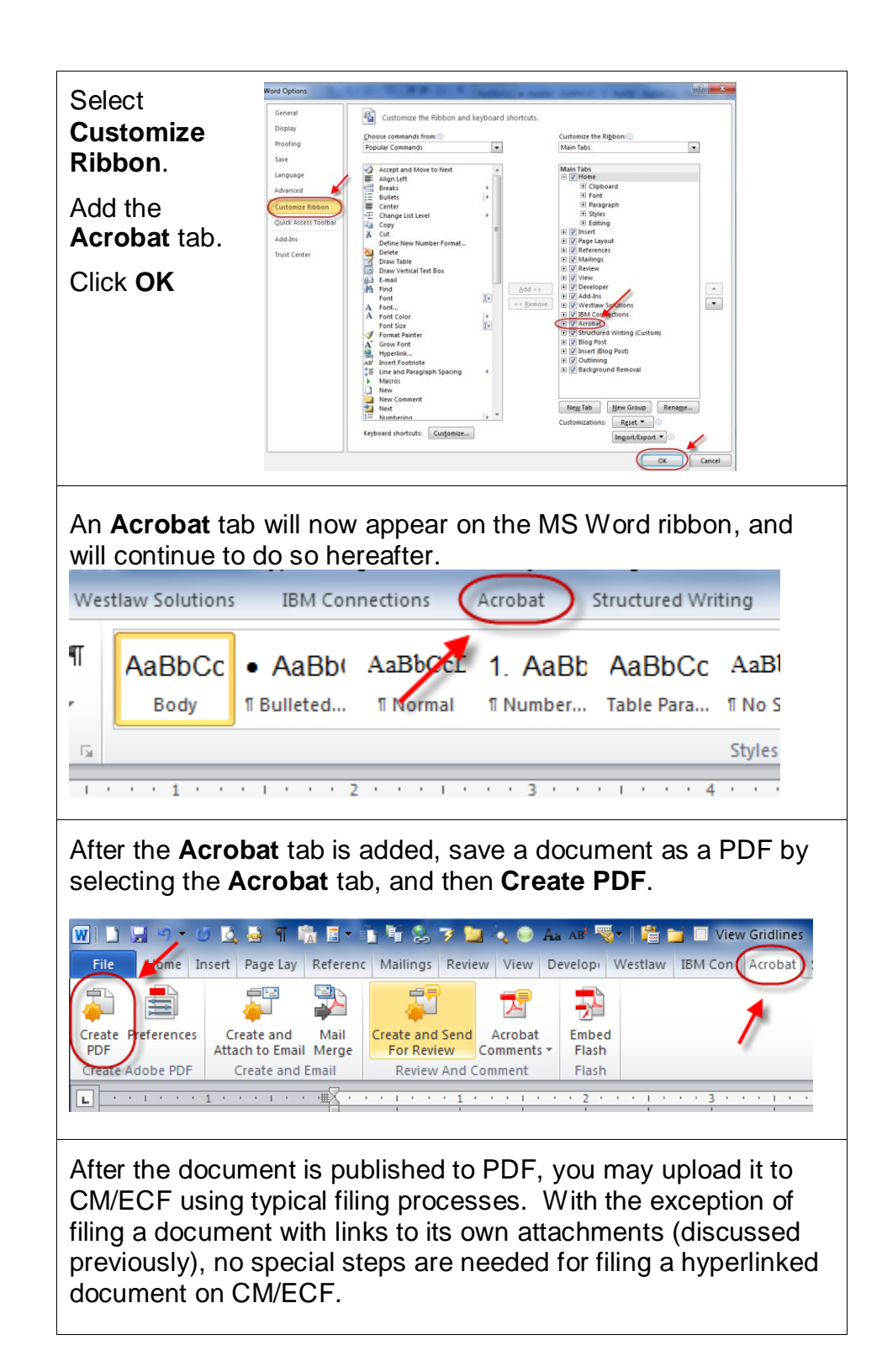

## <span id="page-28-0"></span>**Conversion to PDF—Corel WordPerfect**

**STEP ACTION** rfect X6 - [Docur 1 Select **File** –> File Edit View Insert Format Table Tools JMS Macros Window **Structured Writing Extra** 1977  $\overline{\text{Ctrl+}\text{N}}$  $\mathbb{R}$   $\equiv$   $\sim$  Kones New from Project... Ctrl+Shift+N **Publish To** –> New XML Document.. Open...  $Ctrl + O$ Close  $Ctrl + F4$ **Publish to PDF**. Save  $C<sub>tr</sub> + S$ Save As Save Without Metadata. Properties. Signature Document olorado citizen. (Filing No. 13-2, at CM/ECF p.) **Document Management** Or Page Setup.. 1g No. 1, at CM/ECF p. 2, 13. The complaint  $\varepsilon$  $Ctrl + P$ Print.. **Print Preview** exceeding \$75,000 This **Publich Tr HTM** Send To Publish to PDF. Type  $Alt + P$ .  $XML$ plaintiffs' motion to dismi 1 Word Perfect CM linking instructions.wp EDGAR. 2 prog order.wpd 2 The **Publish to PDF** dialog Publish to PDF  $\mathbf{x}$ Save in: civil procedure  $0 0 0 0$ box will open. Name Date modified Type Ź New folder 03/16/2013 6:55 PM File fol **Browse** to the file location  $\begin{array}{c}\n\text{data} \\
\text{(\\with }\text{fsl1}.\text{ned...}\n\end{array}$ Personal jurisdiction 03/16/2013 6:37 PM File folfor saving the file. Pleadings 03/16/2013 7:32 PM File fol Progression 07/26/2012 12:53 ... File fol S Recusal 04/04/2013 7-35 PM File fol-Name the file. Res judicata 03/16/2013 6:28 PM File fol (\\winfsl1.ned... Sanctions 03/16/2013 7:02 PM File fol Service 03/16/2013 6:31 PM File foll Š 04/08/2013 6:07 PM Click **Save**. **IL SMJ** File fol archive<br>(\\winfsl1.ned... standing 03/16/2013 7:30 PM File fol Type: File folder<br>Date modified: 04/08/2013 6:07 PM<br>Size: 1.68 MB **Trial locati** .<br>File fol **N** Venue ile fol A PDF will be created with Folders: removal<br>Files: 10cv122.wpd, 11cv5002.wpd, Ameritas ERISA.wpd, Desktop  $\leftarrow$  $\rightarrow$ active links. File name 12CV3101-Motion to dis Save N Cancel PDF Style: Publishing Online and Pri Computer Open PDF After Saving Settings. 3 After the document is published to PDF, you may filed it on CM/ECF using typical filing processes. With the exception of filing a document with links to its own attachment (discussed previously), no special steps are needed for filing a hyperlinked document on CM/ECF.

To save ("publish") a WordPerfect document in PDF format:

This Guide was produced through the collaborative efforts of judges, IT and Clerk's office personnel, educators, and library staff. Please share your comments, questions, corrections, and experiences with hyperlinking or using this Guide by contacting:

Cheryl Zwart, United States Magistrate Judge—Nebraska [cheryl\\_zwart@ned.uscourts.gov](mailto:cheryl_zwart@ned.uscourts.gov) (402) 437-1670